## **OPPO Reno9A**

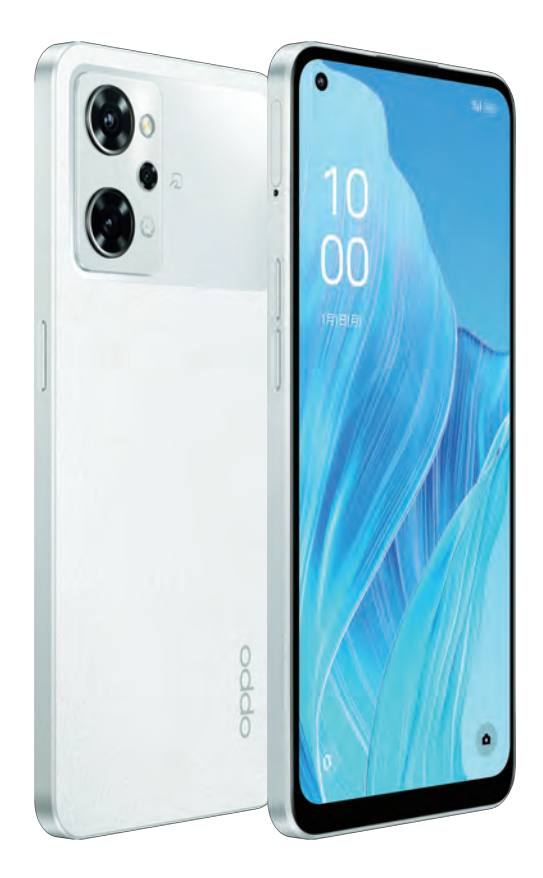

ユーザーガイド

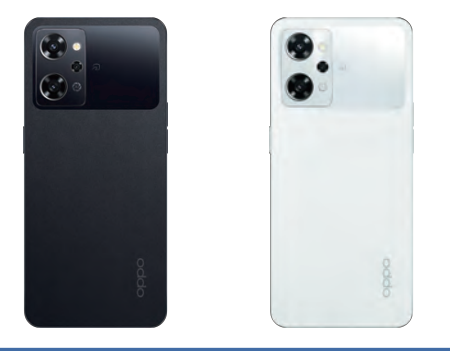

## $\bigcirc$  1 初期設定編 ご利用いただくための基本的な設定

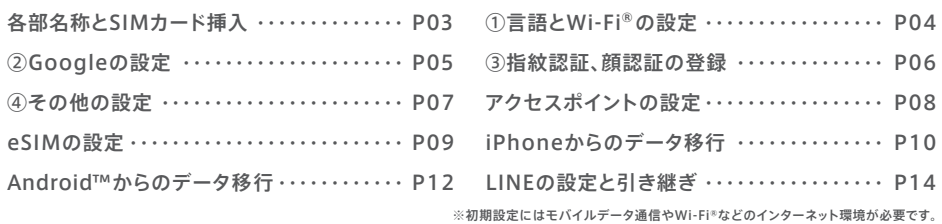

## ○2 カメラ編 カメラアプリの撮影モードと操作方法

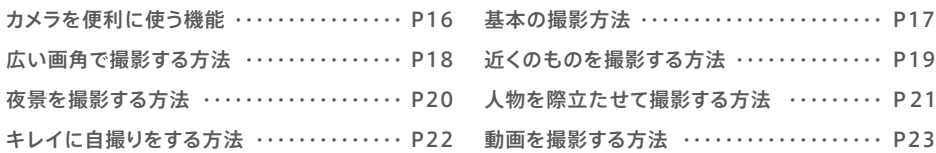

## $\bigcirc$ 3 便利機能編 oppo Reno9 Aに搭載された便利な機能

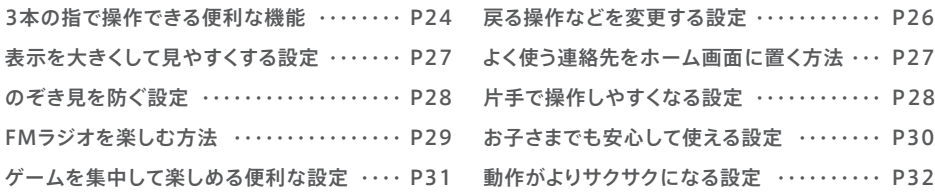

## **○4 FAQ ょくある質問集**

こんなときは [・・・・・・・・・・・・・・・・・・・・・・・・・](#page-16-0) P33

※OPPO Reno9 Aのソフトウェアバージョンにより、本書と実際の画面表示が一部異なる場合があります。

#### 各部名称とSIMカード挿入 初期設定

#### 各部名称 インカメラ SIMトレイ フラッシュ 内蔵位置 ライト アウトカメラ 音量ボタン(上) -電源ボタン 音量ボタン(下) 画面指紋 センサー 3.5mm ースピーカー イヤホンジャック マイクー USB Type-C®接続端子

#### SIMカード挿入

※eSIMの場合はSIMカード挿入の必要はありません。P09を参照してeSIMの設定をしてください。

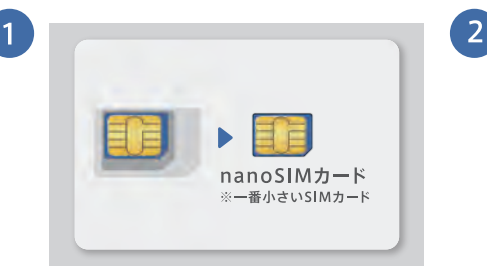

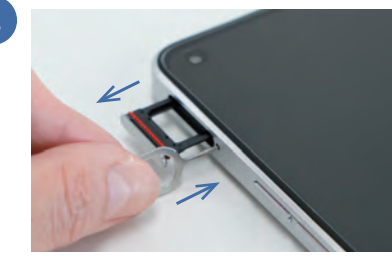

OPPO Reno9 Aで使用するSIMカードは一番小さ いnanoSIMカードです。台紙がカード型になってい る場合は、SIMカードのみを取り外してください。

付属のSIM取出し用ピンを本体左側面のSIM取出 し用の穴に差し込むと、SIMトレイが数ミリ飛び出し ます。その後、指でゆっくり引き出します。

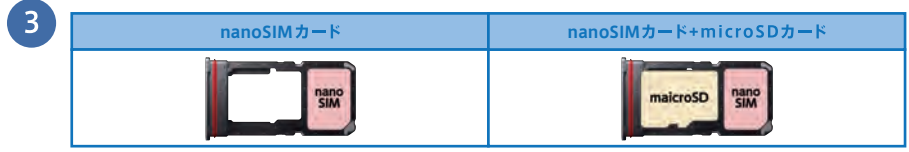

nanoSIMカードをSIMトレイの切り欠きの向きと合うようにセットします(金色のICチップ面は裏になります)。 カードをセットしたらSIMトレイをゆっくりと垂直に本体に差し込みます。

## <span id="page-2-0"></span>▶ 初期設定

本体右側の電源ボタンを長押しして電源を入れ、初期設定を開始します。ここでは画面の一部を 抜粋して記載しています。

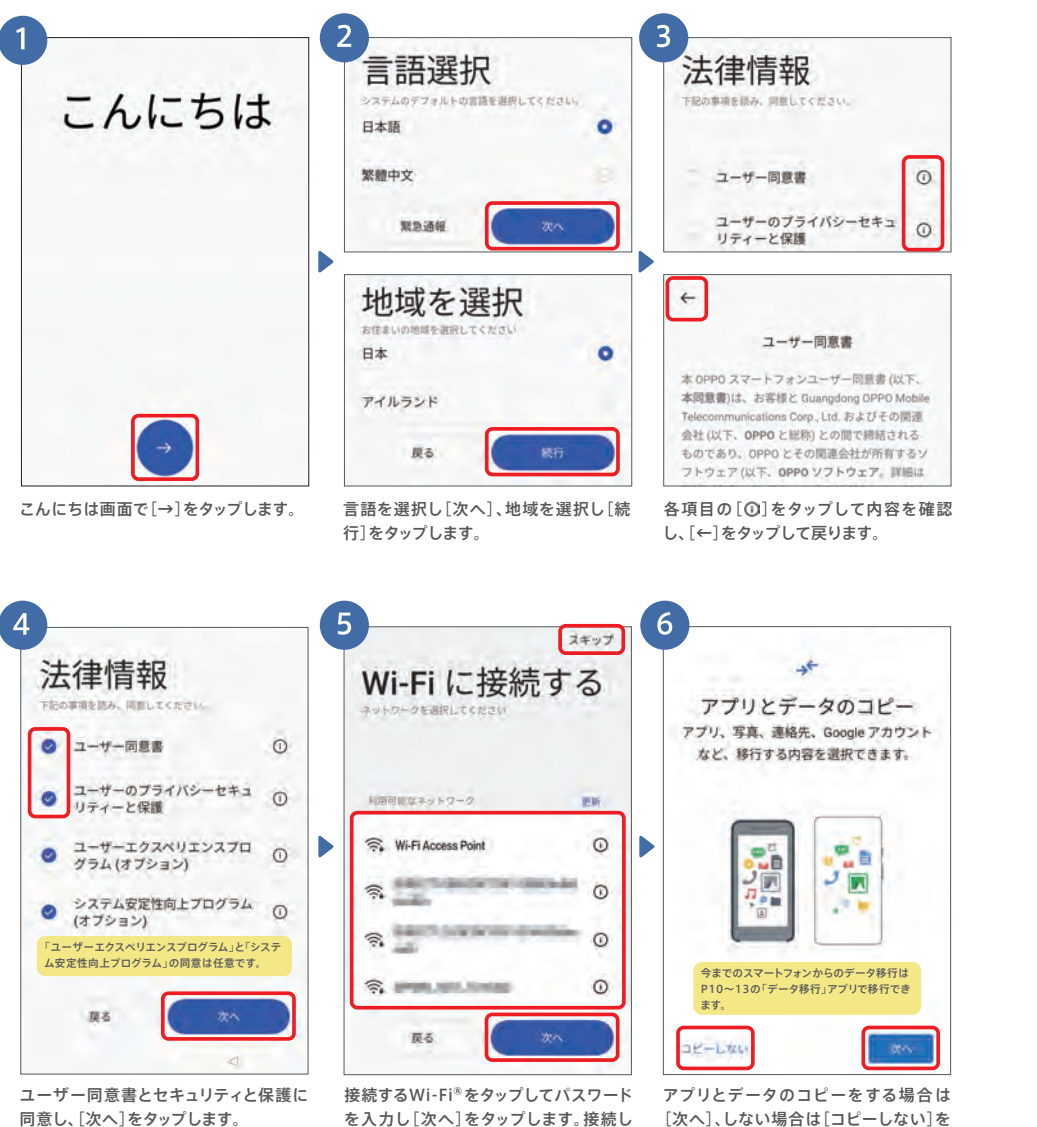

ない場合は[スキップ]をタップします。

タップします。

## ■ ①言語とWi-Fi®の設定 ■ ■ ■ ■ ■ ■ ■ ■ ■ ■ ■ ■ ■ ■ ■ ■ ②Googleの設定

#### Googleアカウントにログイン※することで、アプリをダウンロードしたりGmailなどの各種 サービスが利用できるようになります。※ログインにはインターネット環境が必要です。

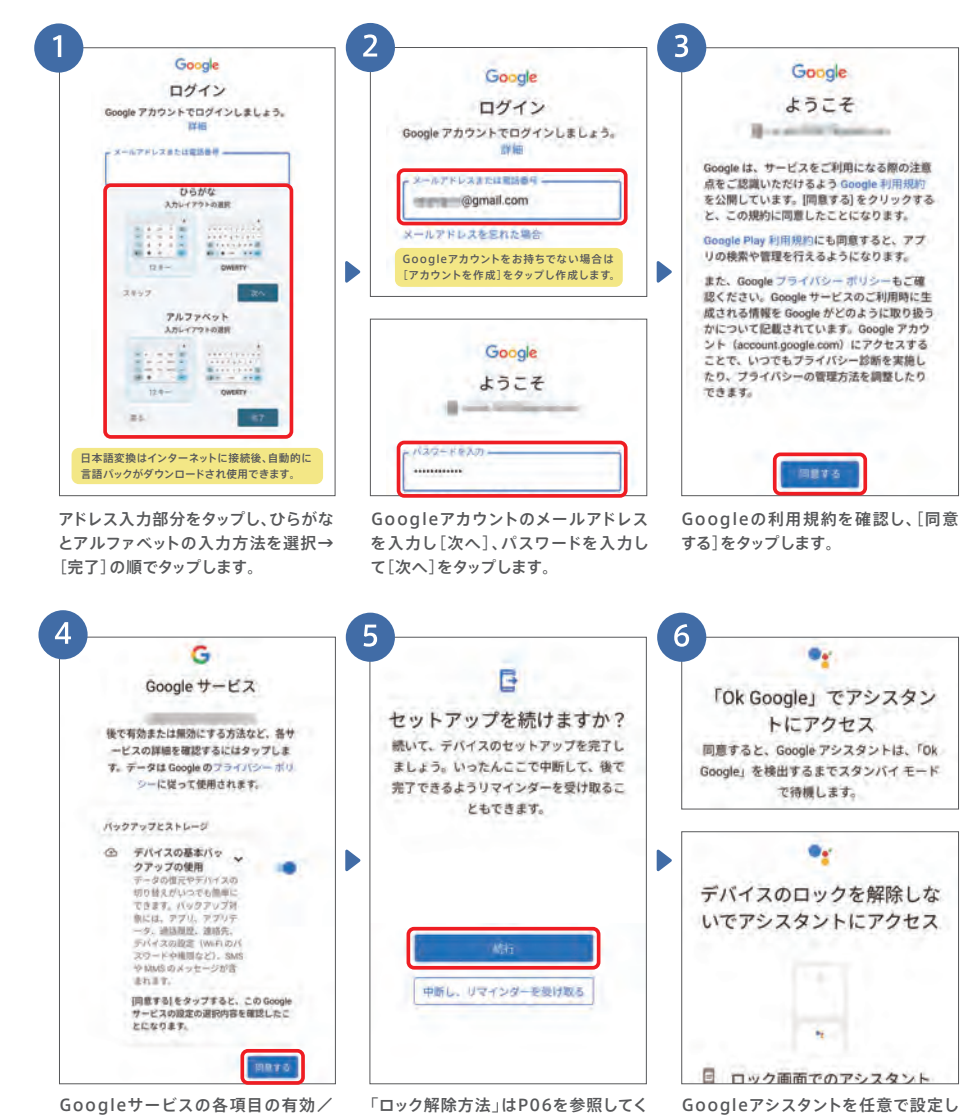

無効を設定し、[同意する]をタップし ます。

ださい。[続行]をタップします。 ます。 A Q

F

#### <span id="page-3-0"></span>③ 指紋認証、顔認証の登録 初期設定

指紋や顔を登録して画面ロックすることで、他人にスマホの情報を見られたり、紛失時の悪用リス クを回避できます。指紋・顔の登録にはパスワード登録が必要です。

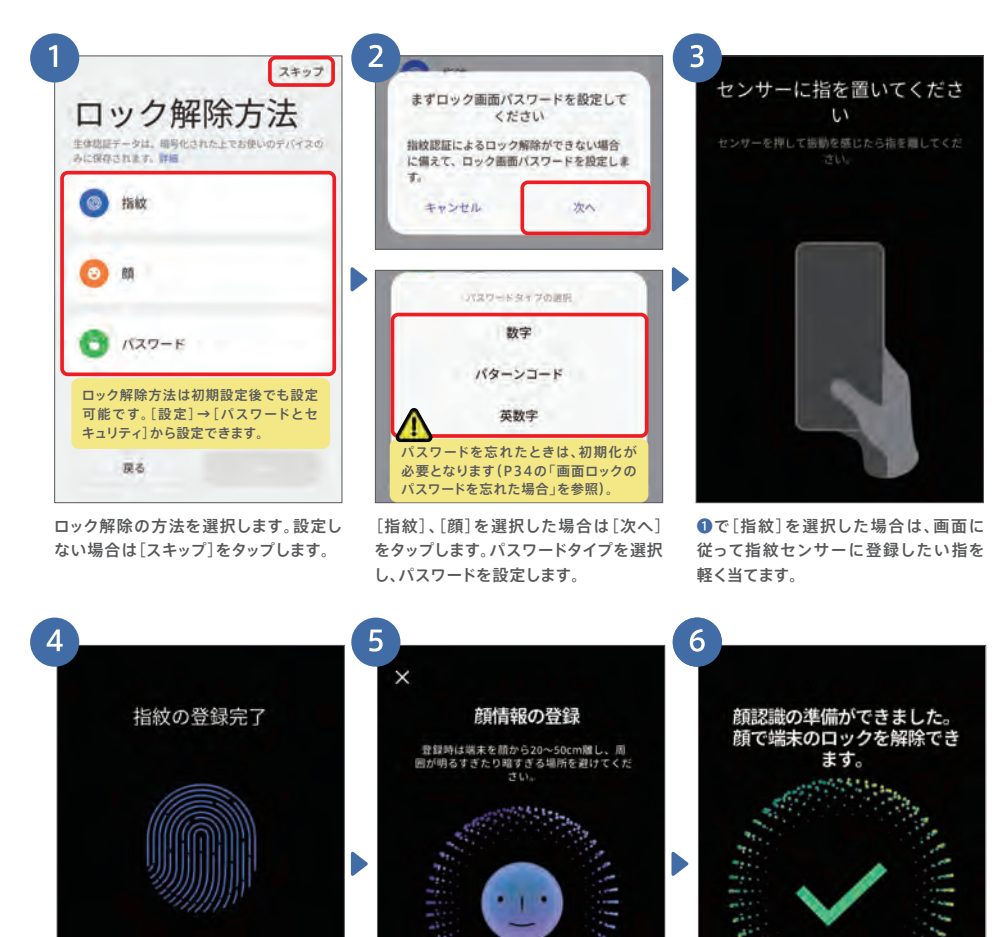

## O RIEデータは保存時に用号化されます。 指の位置を変えながら、当てる・離すを繰

り返します。「完了」と出たら終了です。登 録した指紋で画面ロックが解除できます。

❶で[顔]を選択した場合は[続行]を タップします。インカメラがオンになり顔 を登録します。

顔認証の登録が完了しました。[続行] をタップします。インカメラの顔認証で 画面ロックが解除できます。

u bora

タは保存時に理母化されます 新行

#### ④ その他の設定 初期設定

壁紙やナビゲーションボタンの設定を行います。「スキップ」や「いいえ]で後から設定すること もできます。

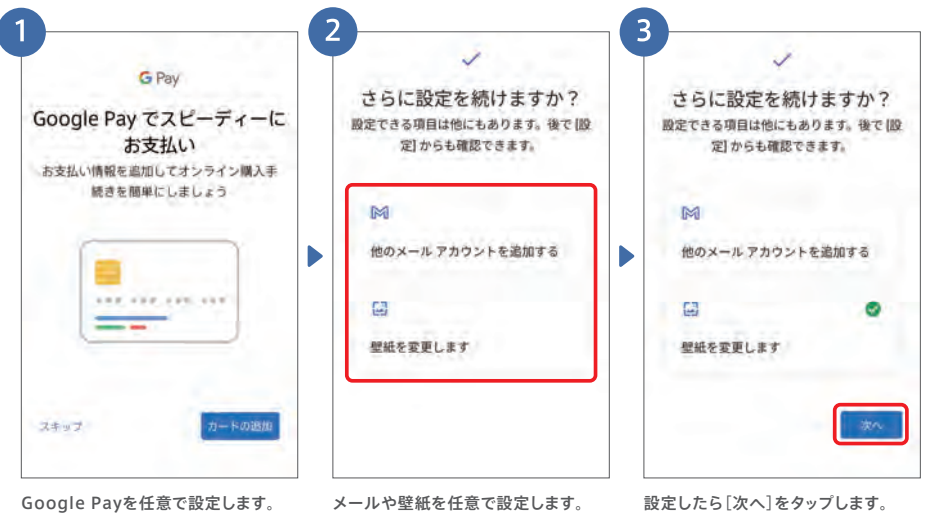

 $\blacktriangleright$ 

[次へ]をタップします。

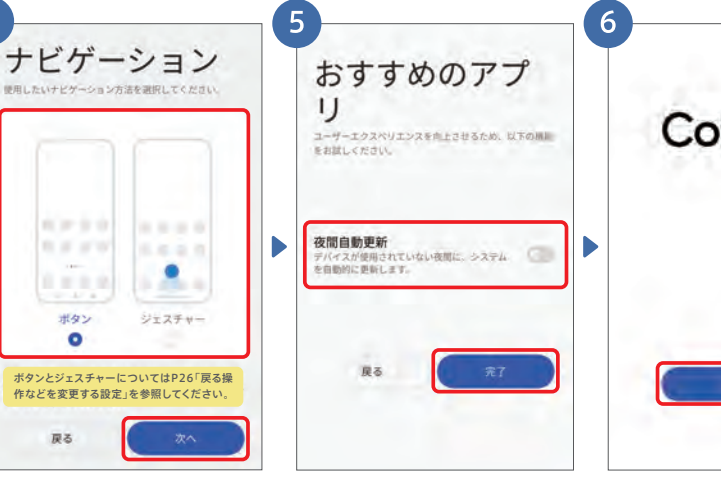

おすすめのアプリの「夜間自動更新」を するか選択し、[完了]をタップします。 操作を「ボタン」で行うか、「ジェス チャー(スワイプ)」で行うかを選択し、

[始める]をタップして設定完了です。

ColorOS **RING &** 

### <span id="page-4-0"></span>▶ 初期設定 アクセスポイントの設定

#### 通信事業者のアクセスポイント(APN)を手動で設定する必要がある場合は、下記の手順で設定

を行います。※SIMカードを挿入するとアクセスポイントが自動的に設定されることがあるため、手動での設定が必要ない場合があります。

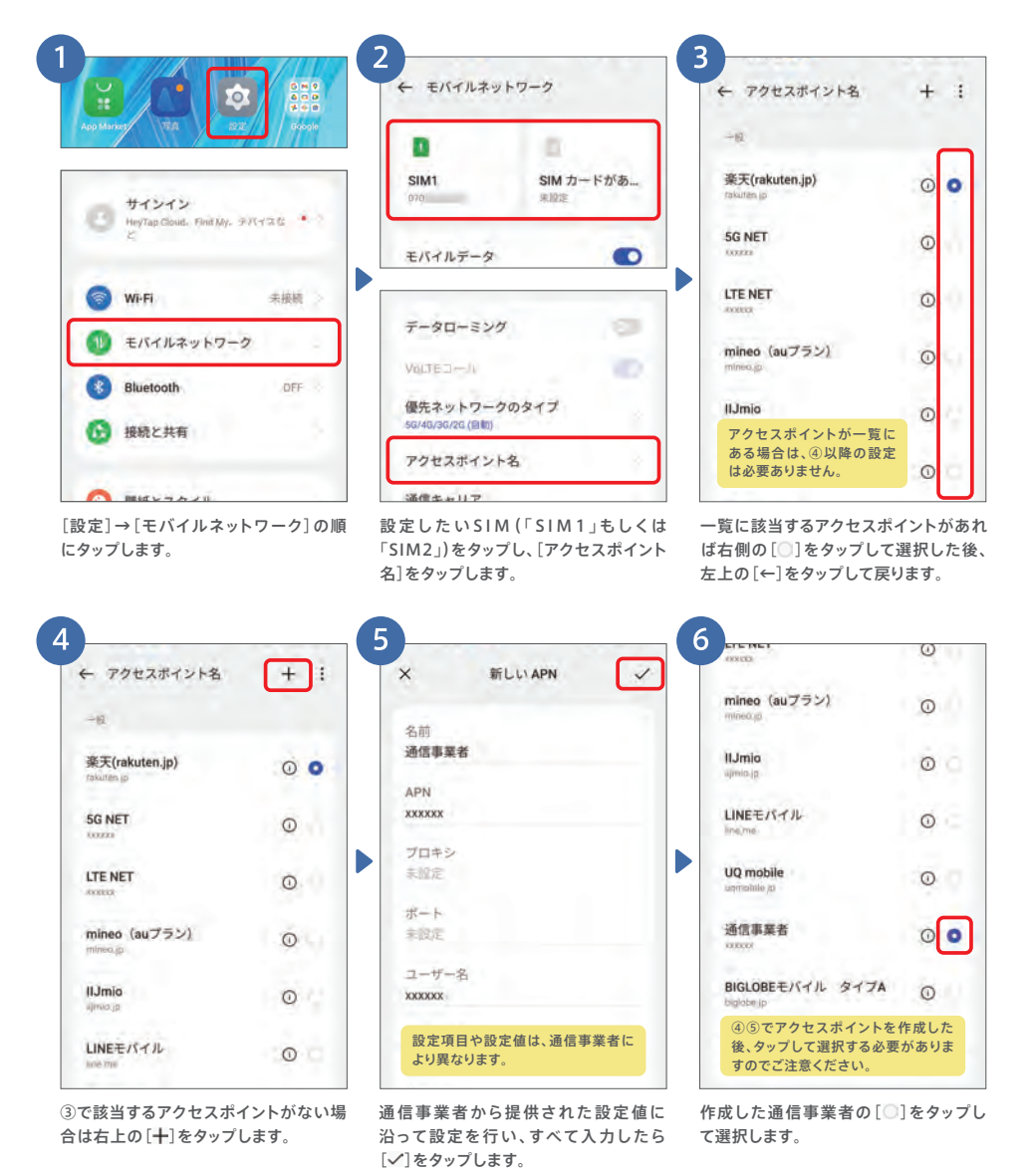

#### eSIMの設定 初期設定

#### eSIMを設定する場合は、下記の手順で設定を行います。※設定にはWi-Fi®などのインターネット環境が必要です。

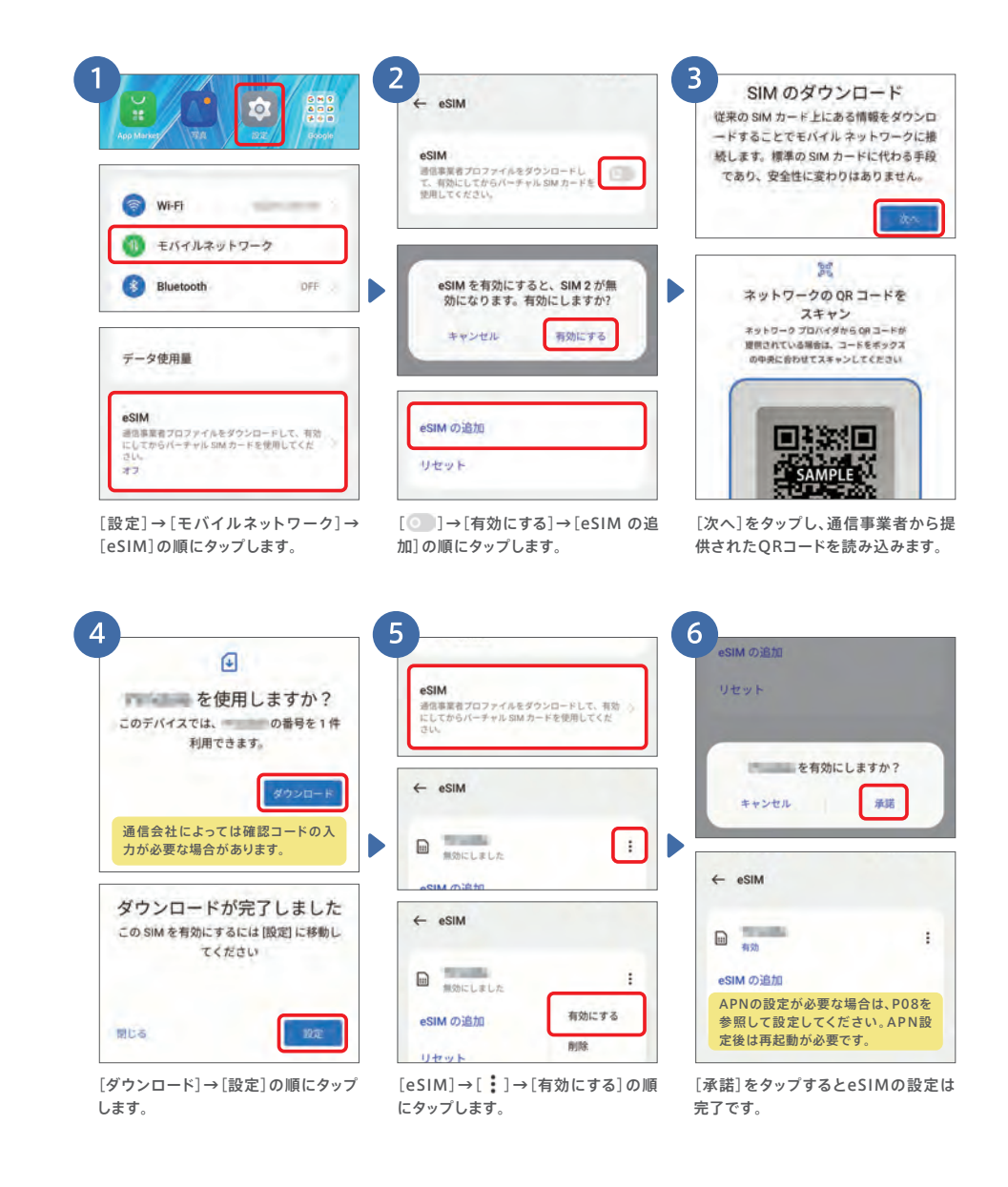

F

#### <span id="page-5-0"></span>iPhoneからのデータ移行 ▶ 初期設定

iPhoneからのデータ移行では、連絡先と写真・動画のデータを移行できます。 iPhoneでデータ移行アプリのインストールが必要です。※本アプリはiOS10.0以降に対応しています。 ※データ移行アプリのダウンロード時のみ通信が発生します。 本データ移行手順はスマートフォン同士でデータの送受信を行うため、モバイルデータ通信は 発生しません。移行するデータ量が多くても安心してご利用いただけます。

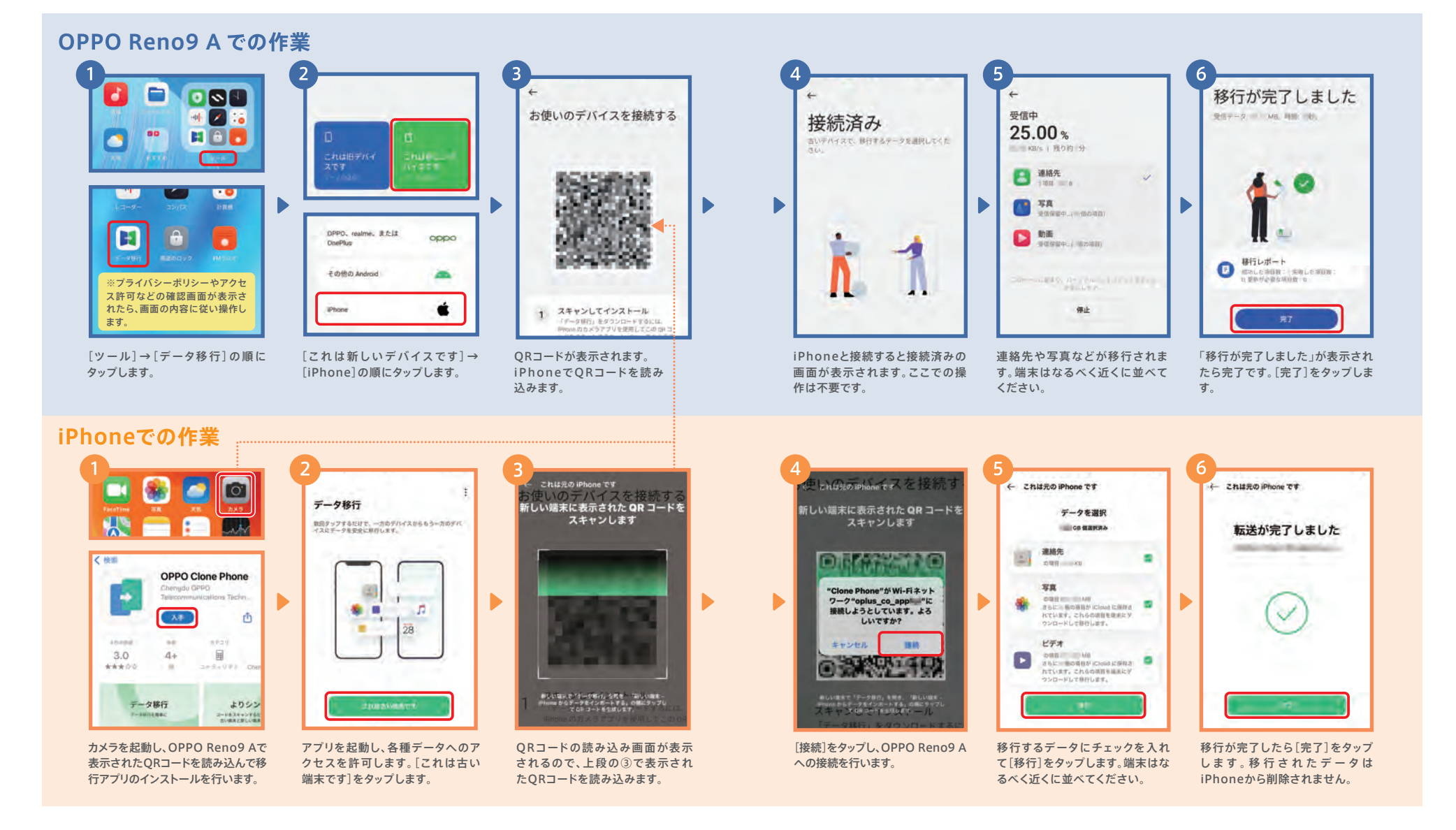

F A Q

#### <span id="page-6-0"></span>Android™からのデータ移行 ▶ 初期設定

Android™端末からのデータ移行は、連絡先や写真以外に、アプリも移行することができます。 今までのAndroid™でデータ移行アプリのインストールが必要です。 ※本アプリはAndroid™6.0以降に対応しています。 ※データ移行アプリのダウンロード時のみ通信が発生します。

### OPPO Reno9 A での作業

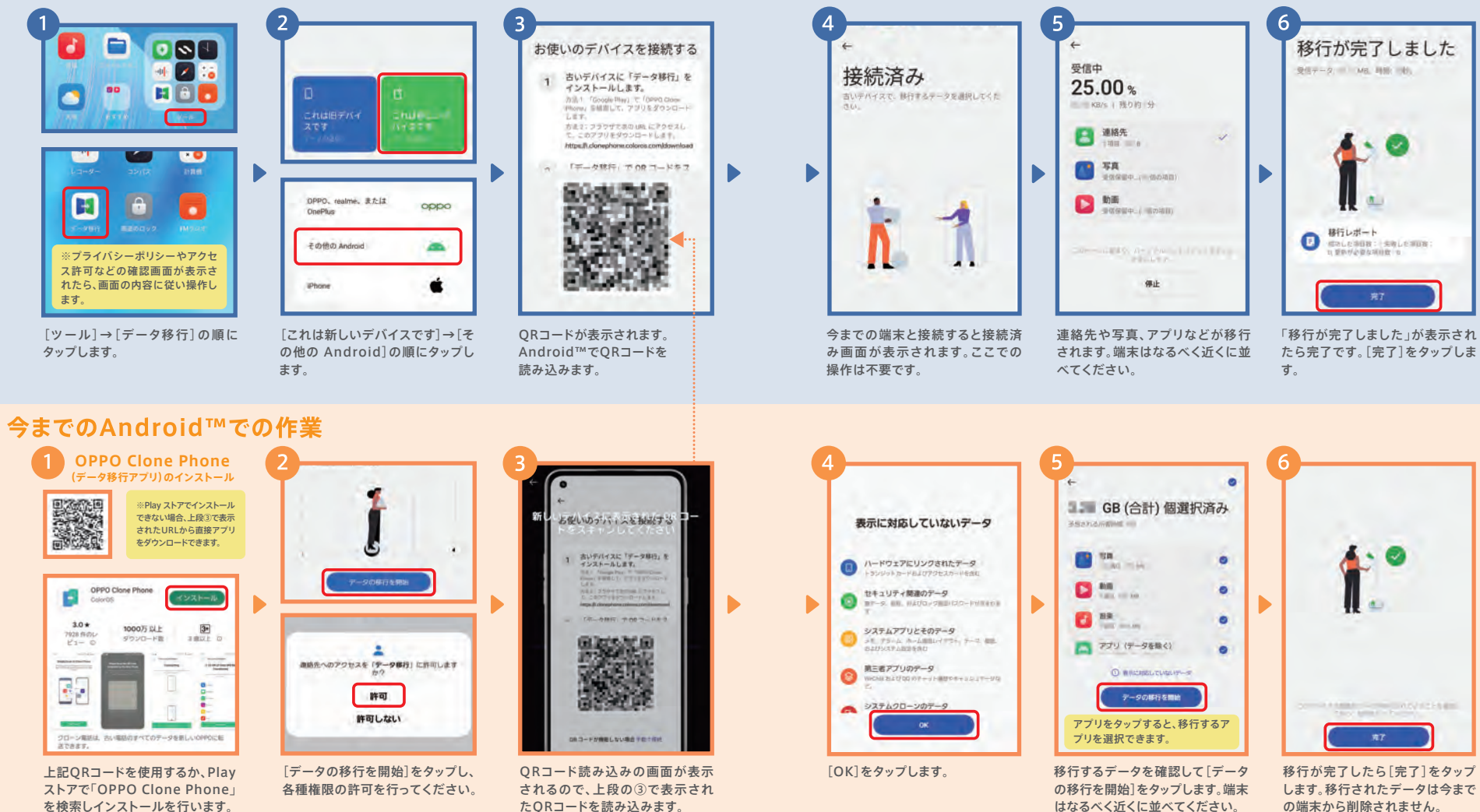

本データ移行手順はスマートフォン同士でデータの送受信を行うため、モバイルデータ通信は 発生しません。移行するデータ量が多くても安心してご利用いただけます。

を検索しインストールを行います。

#### <span id="page-7-0"></span>LINEの設定と引き継ぎ ▶ 初期設定

LINEの引き継ぎは、今までの端末で電話番号やパスワードの登録など所定の作業が必要になり ます.

※iPhoneの場合、履歴は14日分のみ移行可能です。

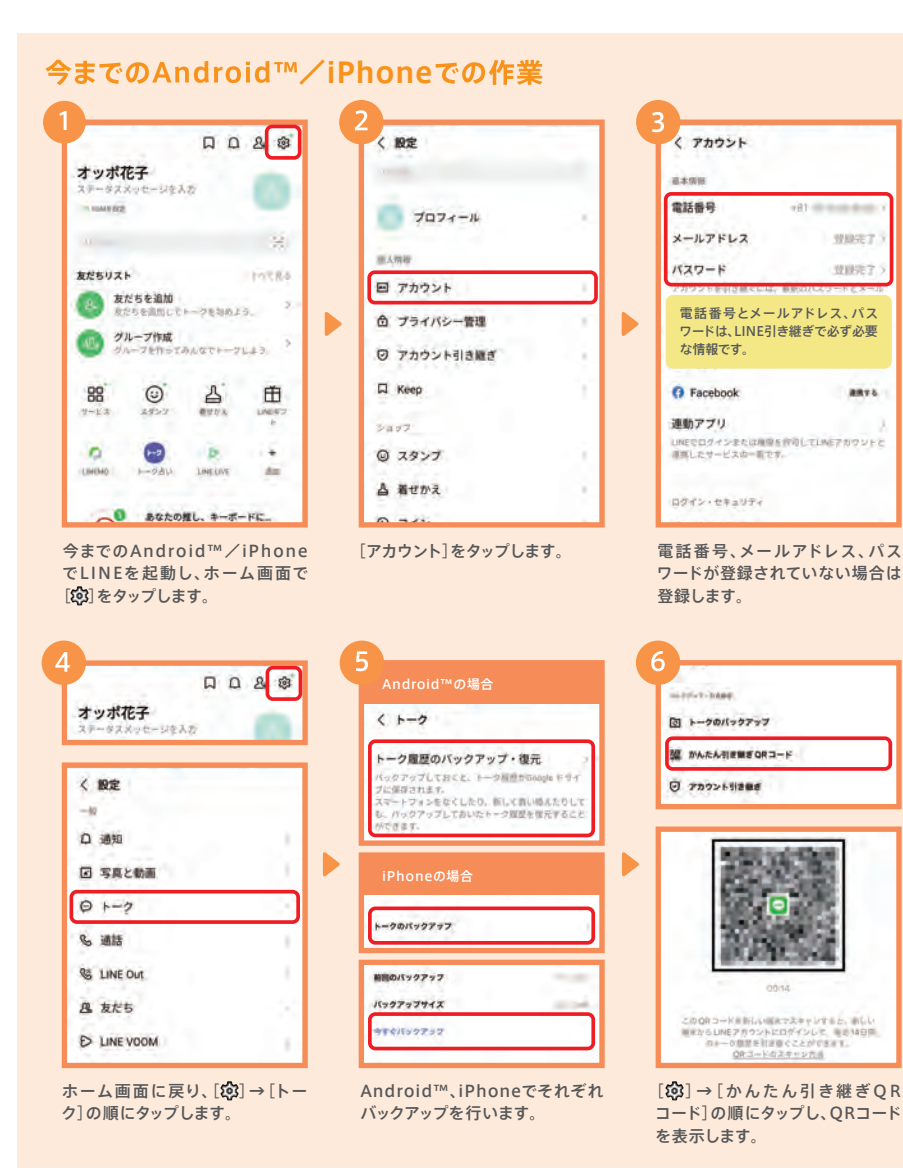

トーク履歴の引き継ぎは、Android™/iPhoneどちらも可能です。詳細は、 LINEあんぜん引き継ぎガイド(https://guide.line.me/ja/migration/)を ご参照ください。

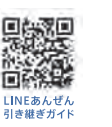

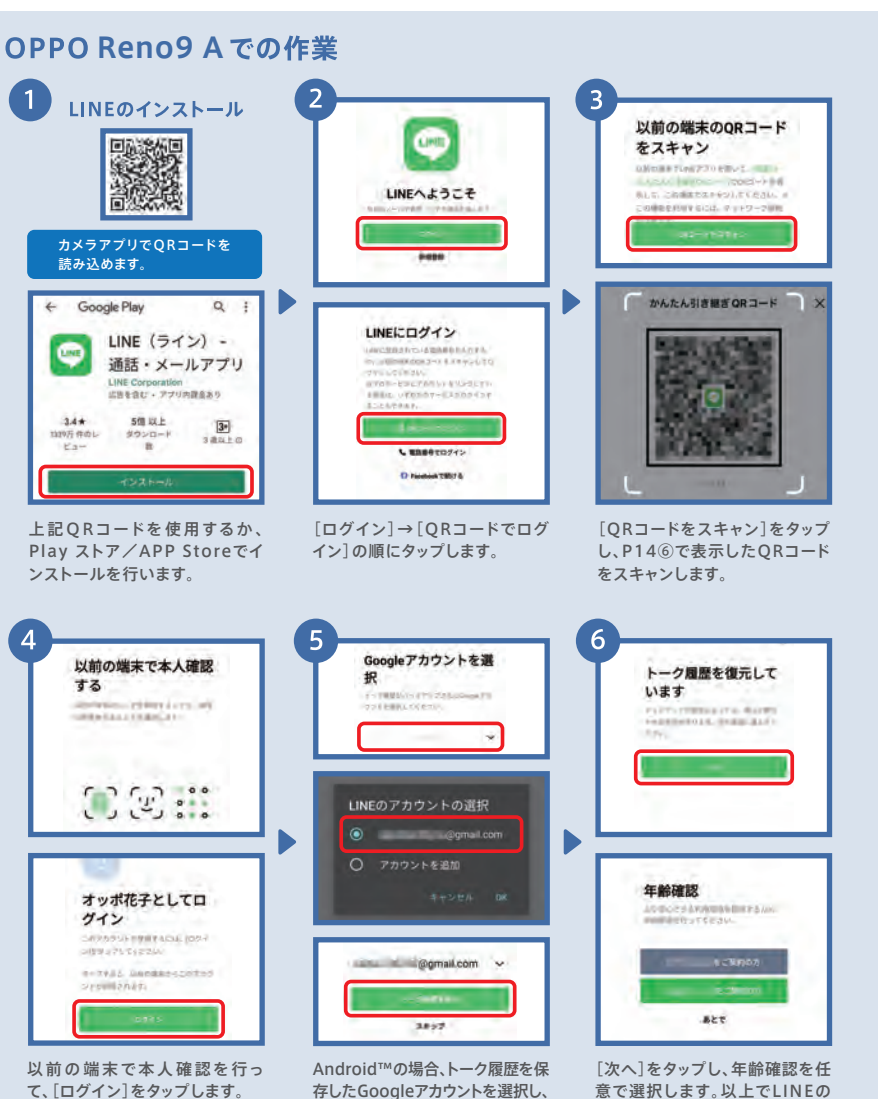

[トーク履歴を復元]をタップします。

引き継ぎは完了です。

※iPhoneの場合は操作⑥に進みます。

F A Q

## <span id="page-8-0"></span>▶カメラ カメラを便利に使う機能 オンライン オンナイト カメラ 基本の撮影方法

多彩な撮影モードや、「こう撮れたらいいな!」により近づける機能が満載です。

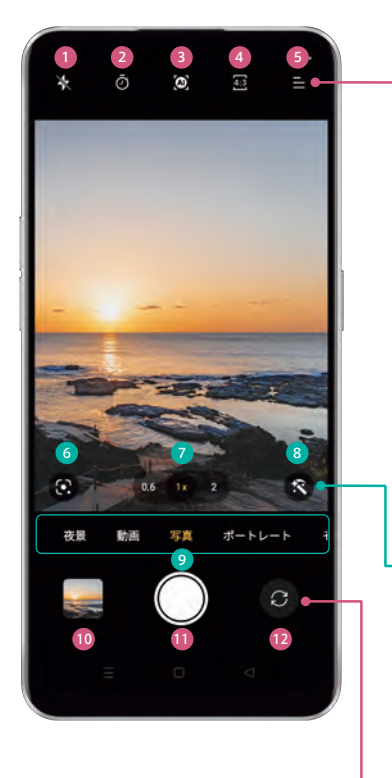

#### フラッシュ・補助光 1 フラッシュのオフ/オン/自動/補助光(ライト) **2)** タイマー タイマーのオフ/3秒/10秒 AIシーン強化 3 シーンを認識し最適な色補正のオフ/オン

比率(アスペクト比) 4 画面の比率を設定(1:1/4:3/16:9/Full)

その他 5 高解像度/オートHDR(明暗差が大きい場所でキレイに撮影)/設定

Google Lens 6 映した対象物の検索などができます

ひ超広角・ズームボタン タップや長押しで超広角撮影からデジタルズーム(0.6X~6X) が切り替えられます(超広角 P18参照)

ビューティー・フィルター 8 ビューティー(美顔補正をカスタマイズ)/フィルター(P21参照) (インカメラAIビューティーカスタマイズ P22参照)

9 撮影モード切り替え 写真(P17参照)/ポートレート/その他(下図参照)/ 動画(P23参照)/夜景(P20参照)

写真確認 最後に撮影した写真や 動画が表示されます

<sup>10</sup> シャッターボタン 写真の場合は写真撮影、 動画の場合は動画撮影を開始します ❶ シャッターボタン ❷ カメラ切り替えボタン

アウトカメラ/インカメラを切り替えます

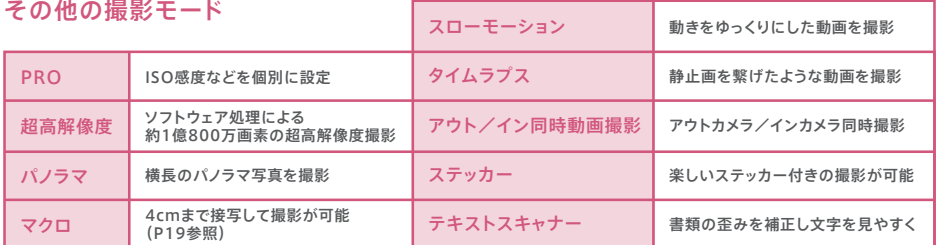

#### 写真の撮影はカメラを起動して、シャッターボタンを押すだけのカンタン操作。写真は自動的に 保存されます。ピント合わせやグリッド(ガイド線)を使えば、さらに思い通りの写真に。

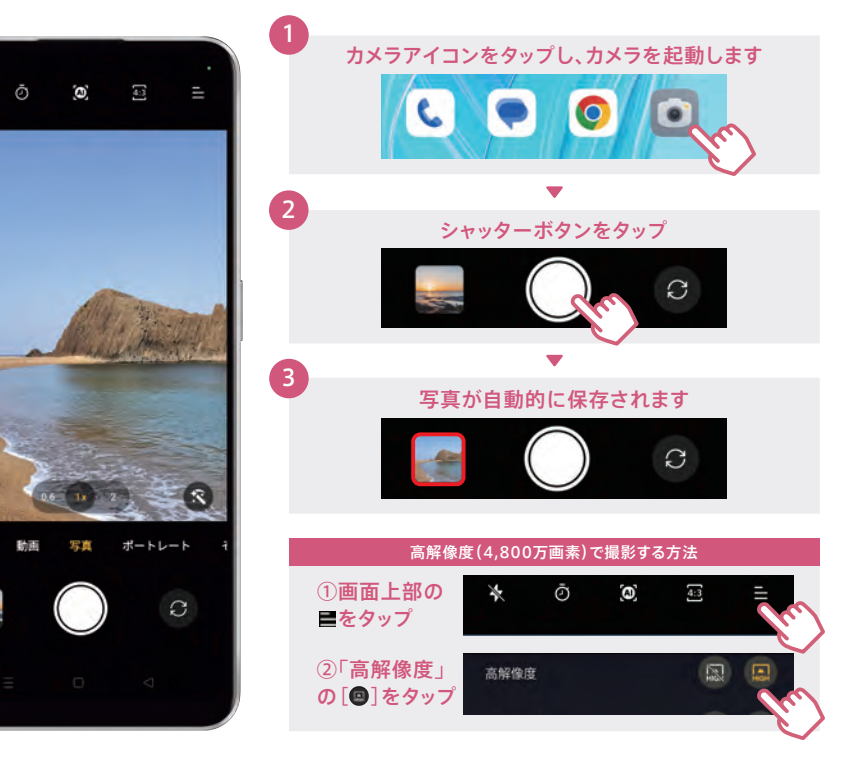

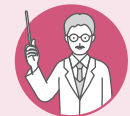

232,533

### ピント合わせとグリッド表示

ピント合わせを行うと、撮りたいものをよりくっきり写すことができます。また、グリッド (ガイド線)を表示すると写真全体や水平のバランスが取りやすくなります。

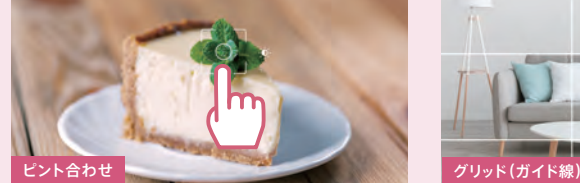

くっきり写したい箇所をタップすると枠が表示され、ピント が合います。

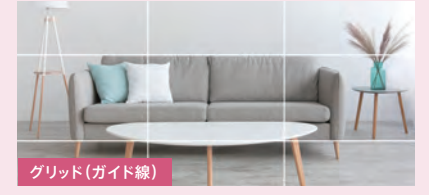

グリッドを表示すると、縦横に3分割したガイド線が表示されます。 (※設定方法: [ | → [設定] → [グリッドとガイド] → [グリッド])

## <span id="page-9-0"></span><mark>カメラ 広い画角で撮影する方法 スポック インス オンラ あえる 近くのものを撮影する方法</mark>

超広角カメラにより、広い画角で撮影ができます。風景を広い範囲でとらえたり、大人数での集合 写真でも撮影者が後ろに下がることなく1枚に収めることができます。

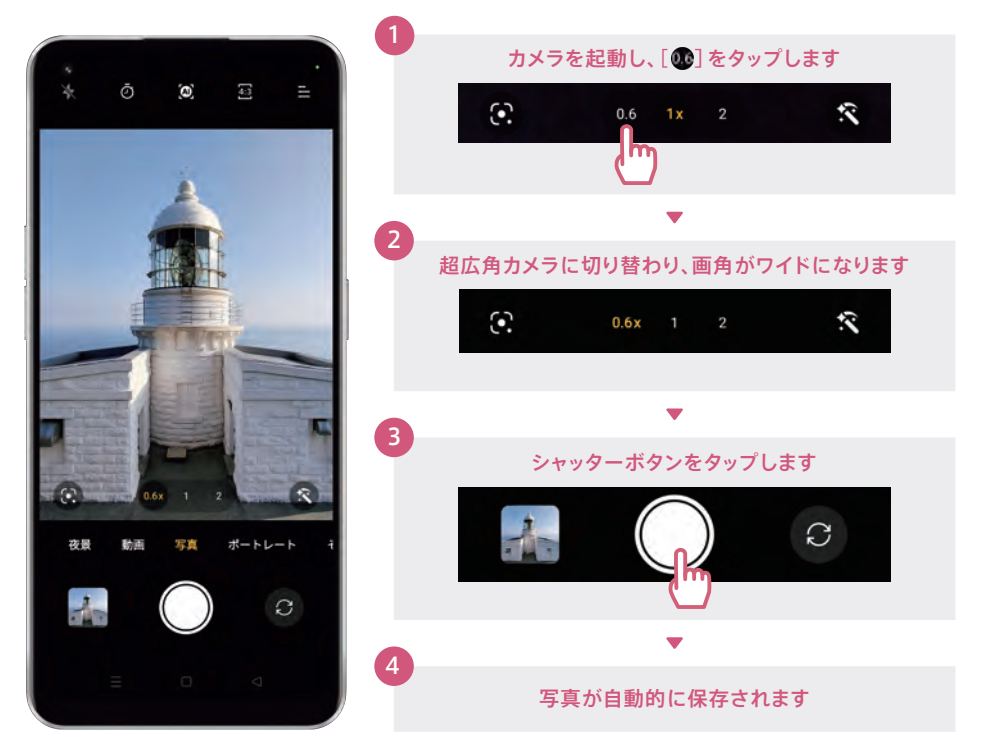

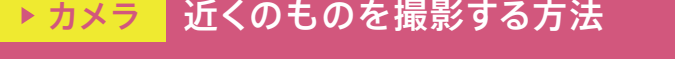

近くのものを撮影するときはマクロ撮影を使うとキレイに撮影できます。小物や花など小さな 被写体にも4cmまでググっと近づいて接写が可能です。

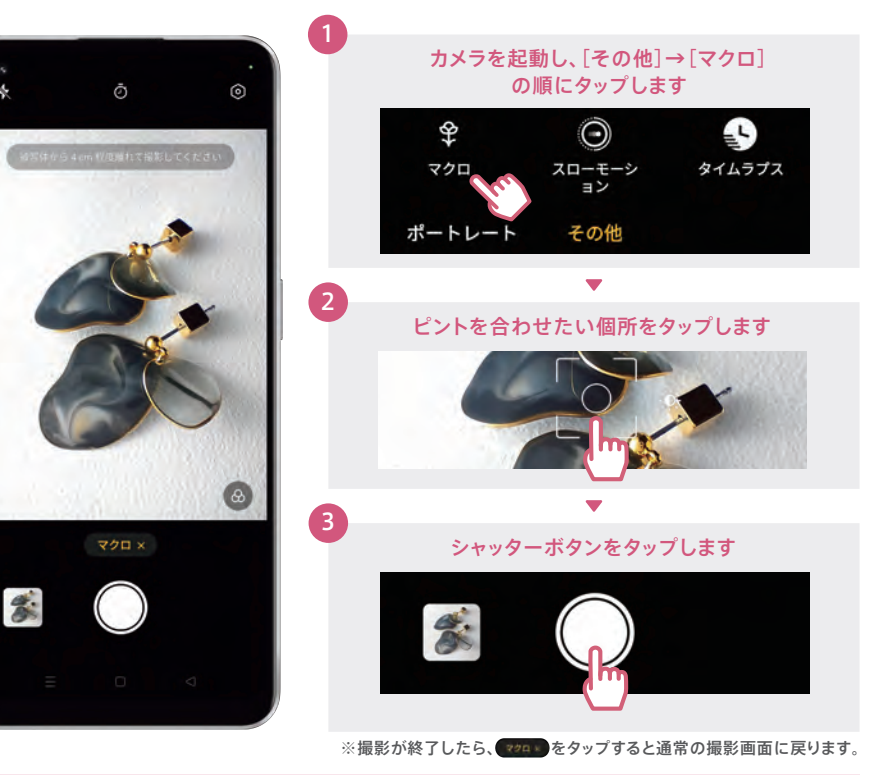

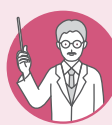

#### 通常の撮影と超広角撮影の違い

同じ場所から通常の撮影と撮り比べると、超広角撮影では撮影範囲が大きく広がります。 超広角撮影で気になる歪みを抑え、見たままのワイドな写真が撮影できます。

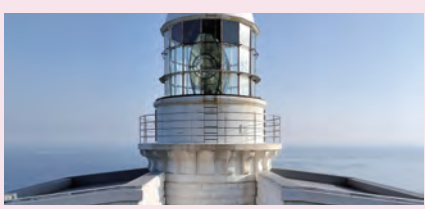

(1x) 通常の撮影

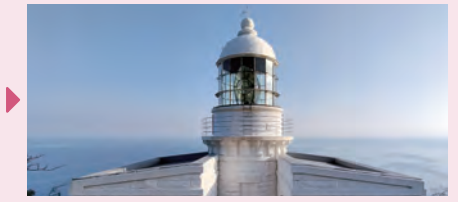

(0.6x) 超広角撮影

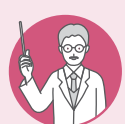

### 4cmまで接写できるマクロ撮影

アクセサリーのような小さいパーツなども、マクロ撮影を使えば4cmまで近づいて細 かいディテールまでしっかり撮影することができます。

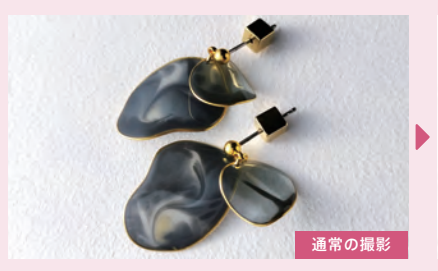

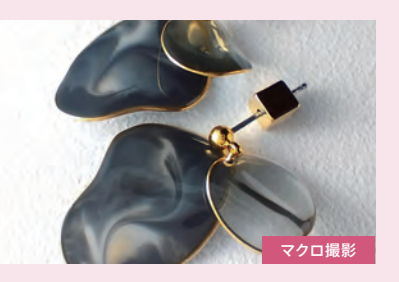

便利機能編

F A

## <span id="page-10-0"></span>カメラ 夜景を撮影する方法

スマートフォンでは撮影が難しい夜景も、黒つぶれや白とびを抑えて驚くほど明るく鮮やかに撮 影することができます。

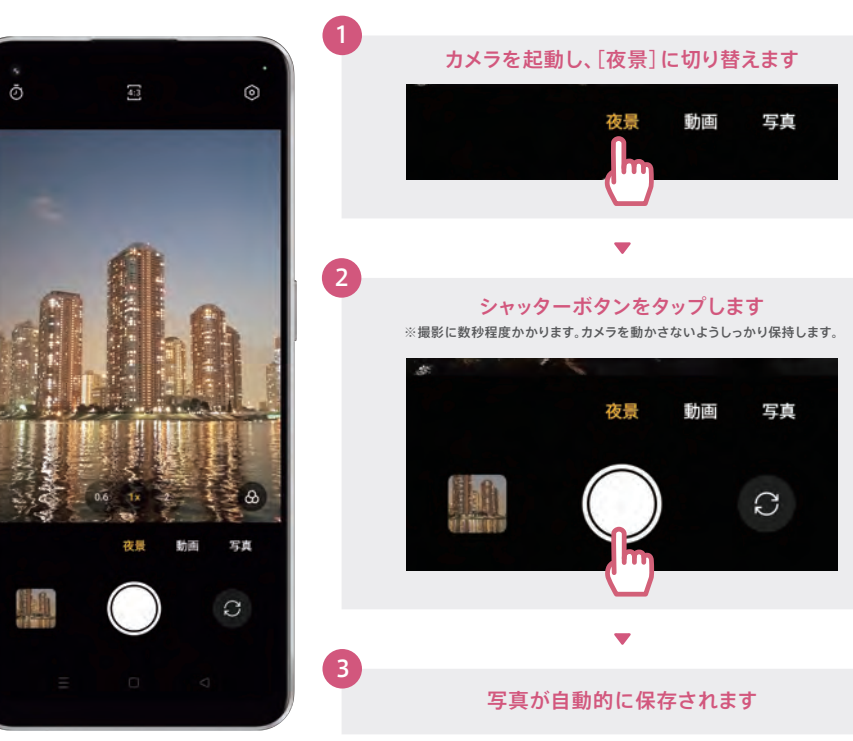

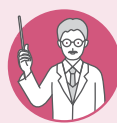

#### 夜景モードのオン/オフで雰囲気の違う1枚に

通常の撮影でも夜景の撮影は可能ですが、夜景モードを使用することで、より明るく鮮明 な写真を撮影できます。同じ夜の風景も、異なる雰囲気での撮影が楽しめます。

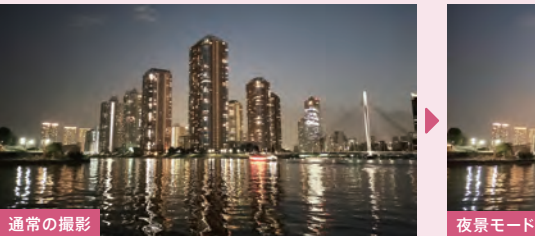

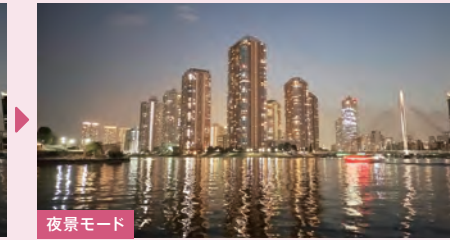

## ▶カメラ 人物を際立たせて撮影する方法

「ネオンポートレート」フィルターを使うと、光が玉ボケとして表現され、まるで一眼レフで撮った ように印象的な写真が撮影できます。

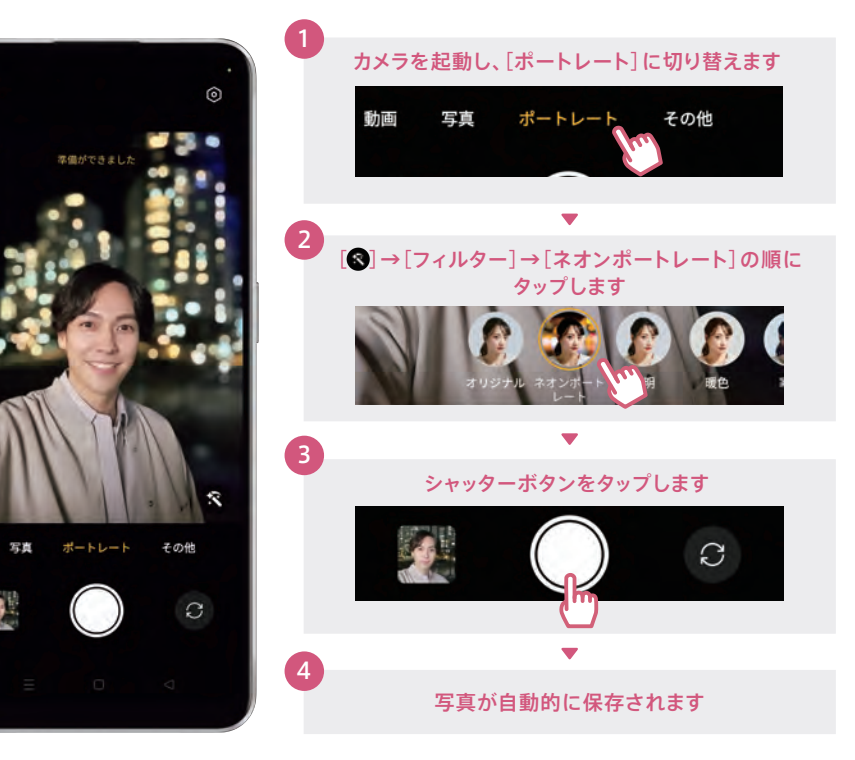

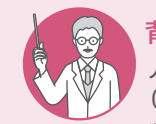

### 背景をモノクロにして自撮りをより印象的に

人物と背景を判別し、背景のみをモノクロ化して人物が浮かび上がるように強調されます。 (※設定方法:[ ]→[ポートレート]→[ ]→[フィルター]→[AIカラーポートレート]) ※インカメラのみの機能です。

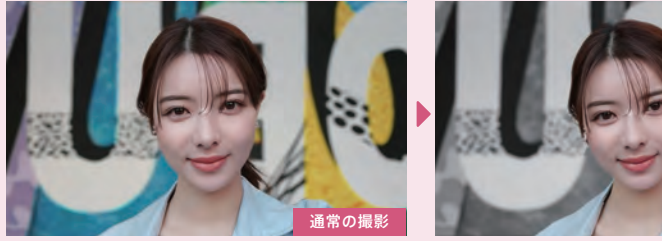

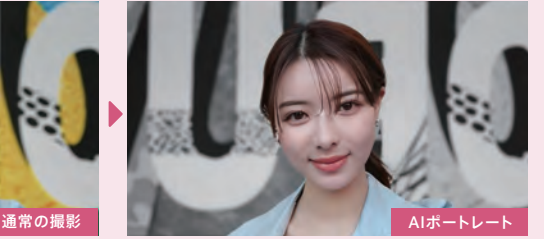

F A Q

便利機能編

F A Q

## <span id="page-11-0"></span>カメラ キレイに自撮りをする方法

インカメラは、AIビューティー(美顔補正)が自動的にオンになり、盛りすぎない自然な美しさを引 き出します。背景をぼかすポートレート撮影も可能です。

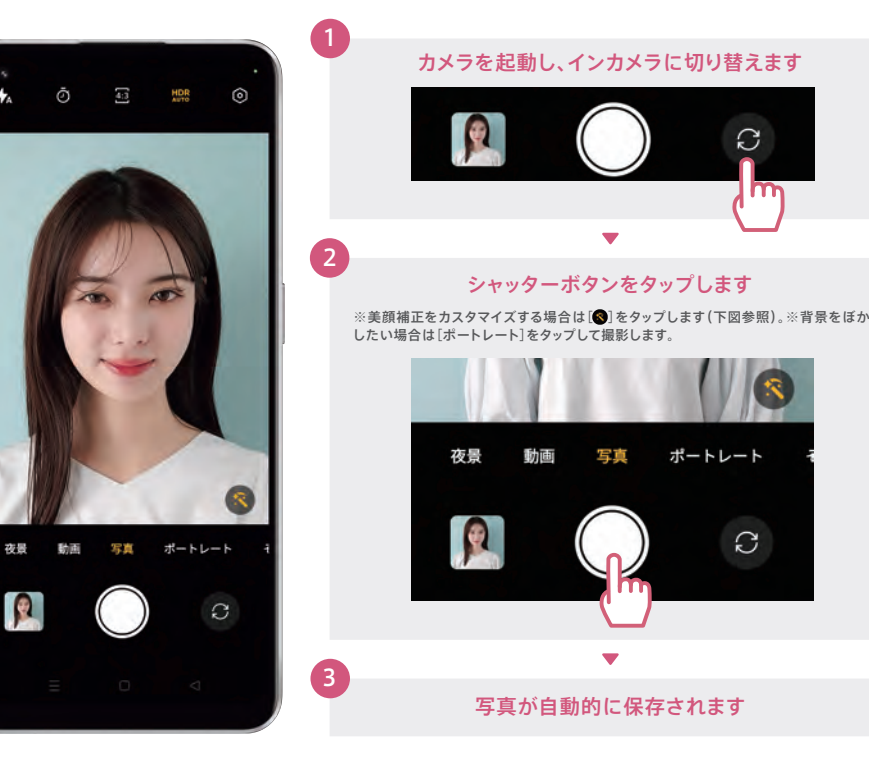

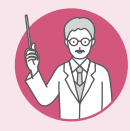

#### 自撮りのAIビューティーを自分好みにカスタマイズ

インカメラで[ 3]をタップすると、AIビューティーを個別にカスタマイズすることができま す。各項目の ボタンで補正の強弱が調節可能。一度設定を行うと次回以降も同じ設定で 撮影できます。リセットボタンでAIビューティーの初期設定値に戻ります。

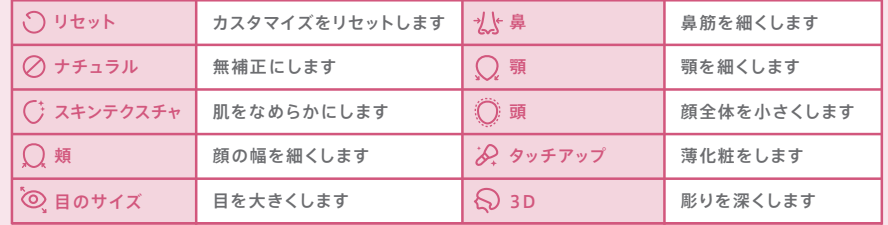

## ▶カメラ 動画を撮影する方法

動画撮影は手ブレ補正機能が自動的にオンになり、撮影者が動きながら撮影してもブレが少 なく見やすい動画が撮影できます。

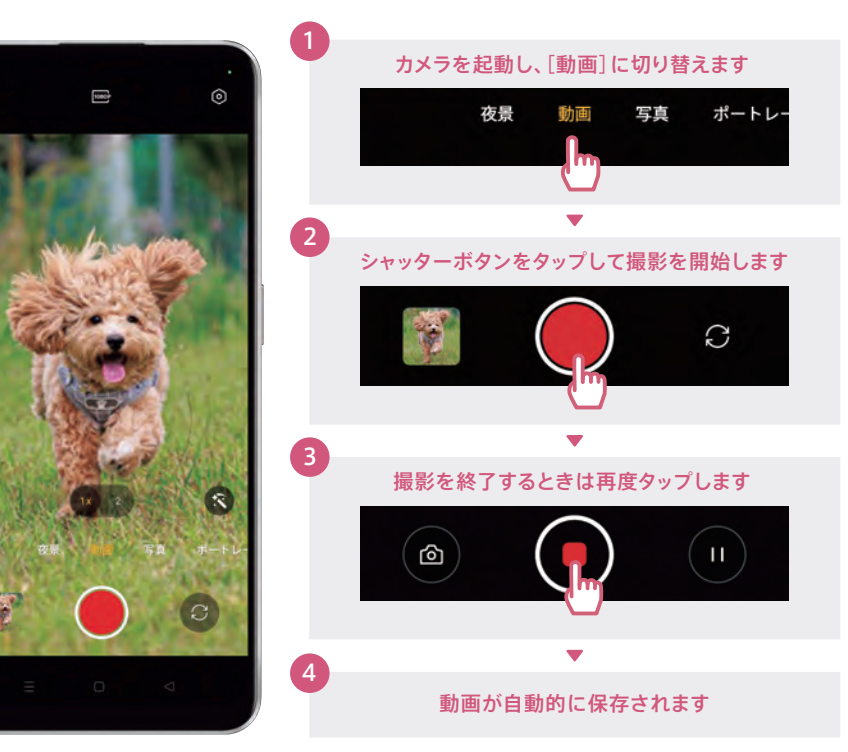

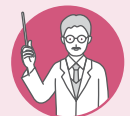

アウトカメラ・インカメラで同時に動画撮影ができます。撮影者も一緒に撮影できるの で、思い出がより鮮やかに。カメラ表示のレイアウトは分割や円形、矩形を選べます。 アウト/イン同時動画撮影機能で楽しさ2倍の動画撮影

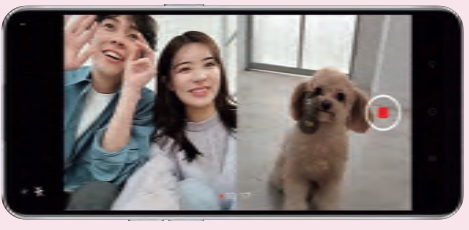

(※設定方法:[その他]→[アウト/イン同時動画撮影]→[■]で好きなカメラ表示を選択)

## <span id="page-12-0"></span>便利機能 3本の指で操作できる便利な機能

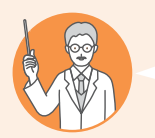

#### こんな方にオススメ!

2

■ ネット記事やレシピ、乗り換え案内などを後から見返したい ■ 縦長の画面をスクショするために、何枚もずらしながら撮ることがある

#### スクリーンショット

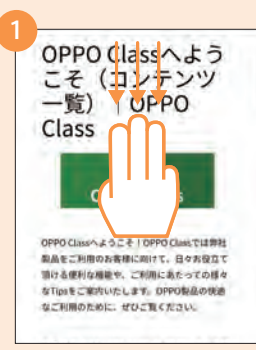

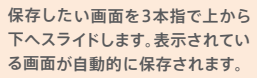

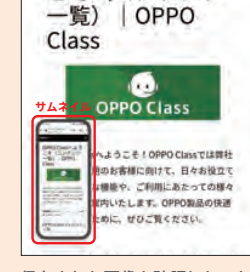

OPPO Classへよう

こそ (コンテンツ

保存された画像を確認したいとき は画面左下のサムネイルをタップ します。

スクロールします。

**MEDIERS** 

次を取り外します。

**THEROPHY** 

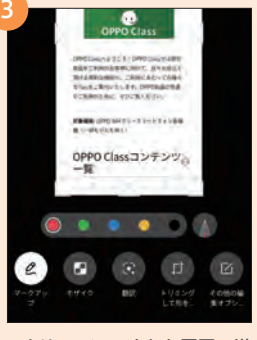

スクリーンショットした画面の送 信やトリミングも可能です。

#### 縦長の画面をスクリーンショット

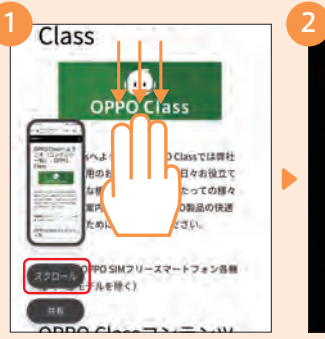

保存したい画面を3本指で上から 下へスライドして、左下に表示さ れる[スクロール]をタップします。

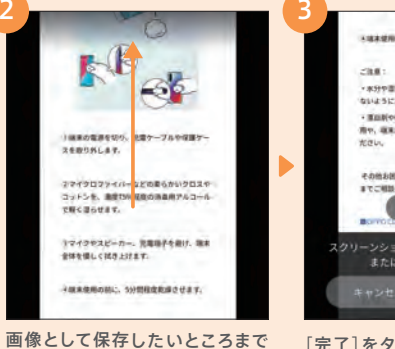

 $\blacktriangleright$ 

**KUARNONIC, SHRRRRRADVAY,** varieties, zewn-eessingsta ないようにご注意ください。 ・ 車面制や研磨剤、クリーニングスプレーの使 By SECONDIAN HOLLYWOOD その他お困りの際はOPPOカスタマーワービス **ATCHINGWAY ※ 山助ス** ー<br>ンショットの長さを調整するには、」 または下にスワイプします。

[完了]をタップすると、縦長の画 像として保存されます。

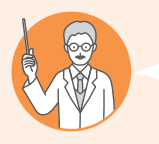

1

画面分割

 $0<sup>2</sup>$ 

1

#### こんな方にオススメ! ■面全体でなく、一部分だけ切り取った状態でスクショしたい ■ YouTubeを見ながらLINEをするなど、ながら作業したい

#### 画面の一部分をスクリーンショット

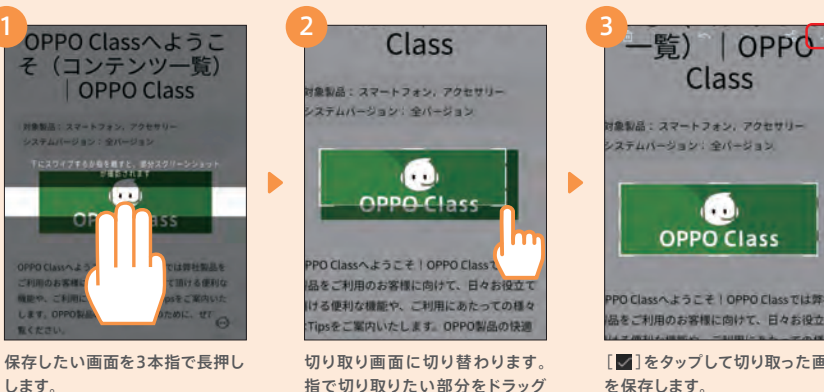

指で切り取りたい部分をドラッグ します。

 $x = 100$ 

2

**OPPO Japan III** 

œ **OPPO Class** PPO Classへようこそ | OPPO Classでは弊社 品をご利用のお客様に向けて、日々お得立て

[ | をタップして切り取った画像

E

 $Q$  &  $\equiv$ 

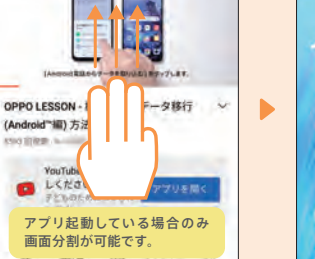

表示されている画面を分割した い場合は、3本の指で画面を下か ら上へスライドします。

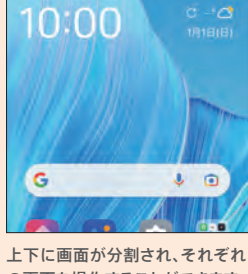

の画面を操作することができます。

分割された画面を元に戻したい 場合は、 カラント を画面の端まで 移動してください。

< OPPOちゃん

 $O$   $U$   $U$   $\geq$   $U$   $\geq$   $0$   $1$ 

3

## <span id="page-13-0"></span>便利機能 戻る操作などを変更する設定

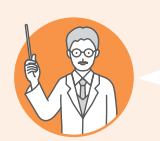

### こんな方にオススメ!

■■ 戻るボタンの配列(画面下の≡□◇)を変更したい ■iPhoneでのスワイプアップ操作に慣れている

#### ナビゲーションボタン配列変更方法

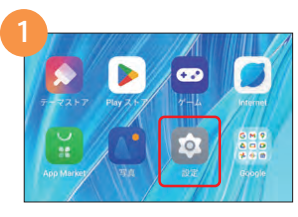

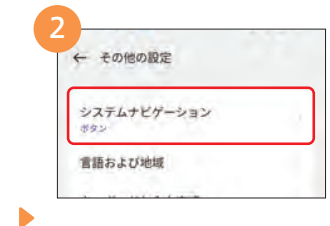

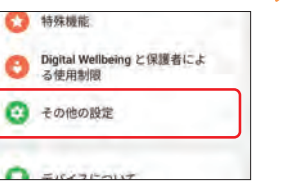

 $10 - 6 + 6 + 11 = 2 + 6 + 6$ the dark of the late and service ۰  $1 - 1 - 1$ ボタン ジェスチャー  $\bullet$ 

[設定]→[その他の設定]の順にタッ プします。

[システムナビゲーション]→[ボタ ン]の順にタップします。

#### スワイプアップジェスチャー設定方法

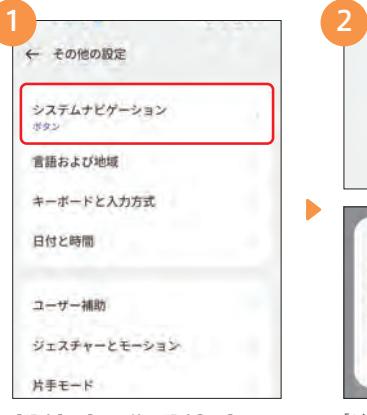

[設定]→[その他の設定]→[システ ムナビゲーション]の順にタップしま す。

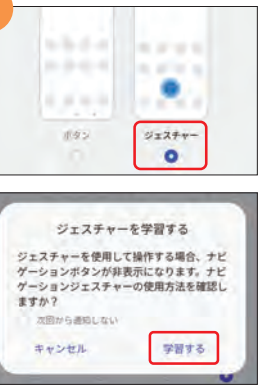

[ジェスチャー]→[学習する]の順に タップします。ジェスチャーの使用方 法を確認します。

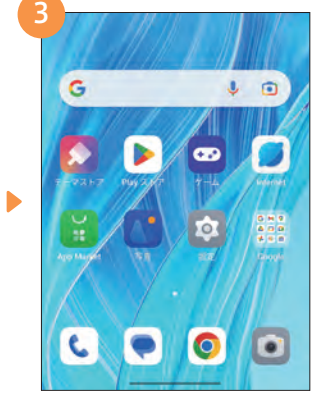

希望のボタンレイアウトを選択する と、画面下のナビゲーションボタンの

lo

 $\bullet$ 

**10** 

 $2777 - 10$ 

\*\*\*

 $\bullet$ 

ホタンのレイアウト

配列が変更されます。

L

3

 $\blacktriangleright$ 

[ジェスチャー]に設定すると、ナビ ゲーションボタンが非表示になり、画 面が広く使えます。

## 便利機能 表示を大きくして見やすくする設定

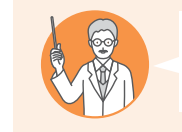

#### こんな方にオススメ! ■ スマートフォンは文字やアイコンが小さくて見づらい

 $\bullet$ 

**OB** 

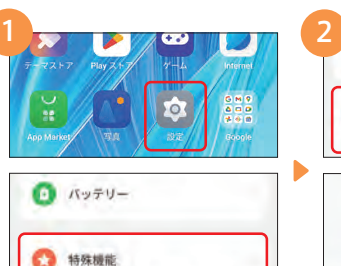

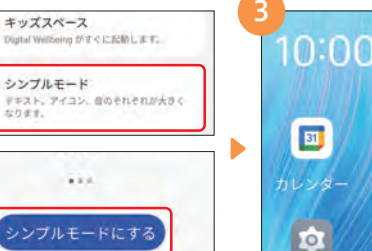

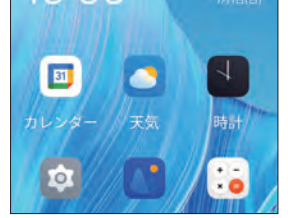

[設定]→[特殊機能]の順にタップし ます。

[シンプルモード]→[シンプルモード にする]の順にタップします。

アイコンや表示される文字が大きく 見やすくなります。

## 便利機能 よく使う連絡先をホーム画面に置く方法

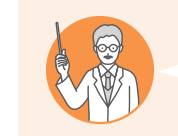

こんな方にオススメ! ■ よく連絡を取る相手と、もっと簡単に連絡を取れるようにしたい

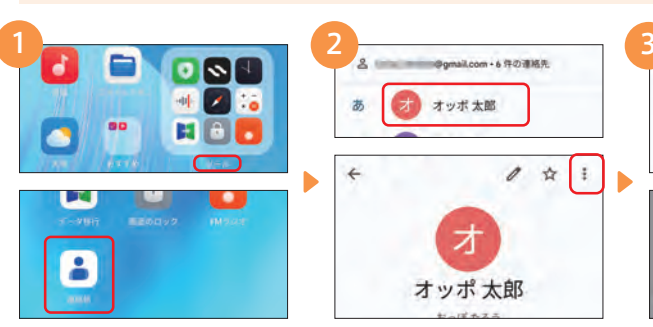

[ツール]→[連絡帳]の順にタップし

ます。

オッポ太郎

 $\dot{\mathbf{x}}$  $\mathscr{O}$ 

 $\pm$ 

よく使う連絡先をタップして、右上の [ ! ] をタップします。

オオッポ太郎

あ

 $\leftarrow$ 

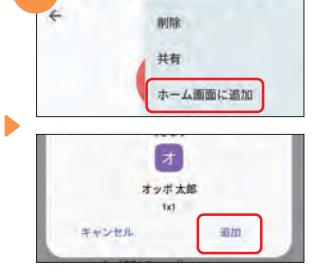

[ホーム画面に追加]→[追加]の順に タップします。

F A Q

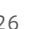

便利機能編

F A Q

## <span id="page-14-0"></span>便利機能 のぞき見を防ぐ設定

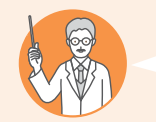

### こんな方にオススメ!

■ 外出時などに、通知画面でプライバシーに関わる内容を見られたくない

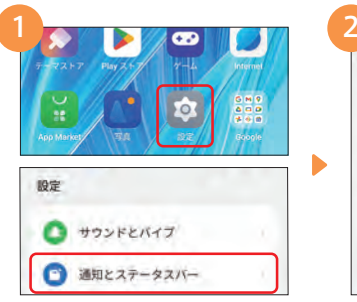

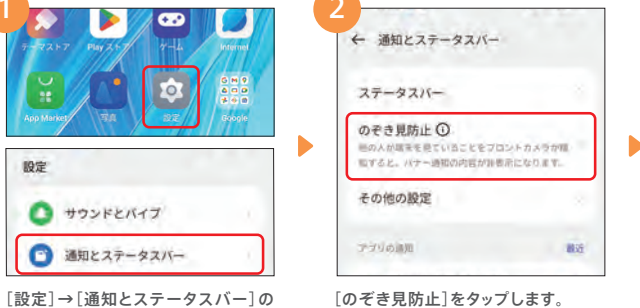

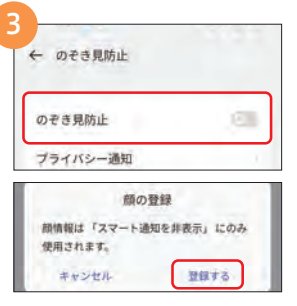

[のぞき見防止]→[登録する]の順に タップします。画面の指示に従って顔 の登録を行ってください。

## 便利機能 片手で操作しやすくなる設定

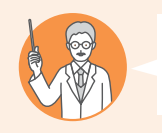

順にタップします。

### こんな方にオススメ!

■ 片手がふさがっている時にも手間なくアプリを起動したい

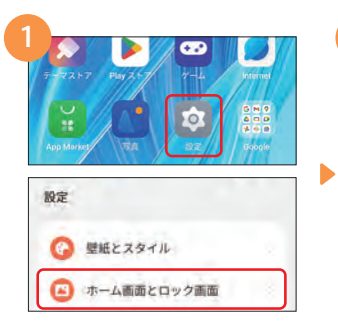

[設定]→[ホーム画面とロック画面] の順にタップします。

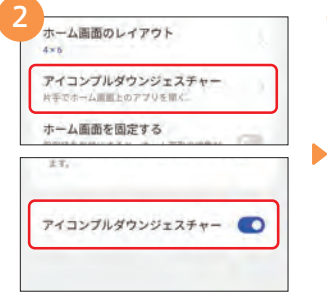

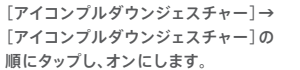

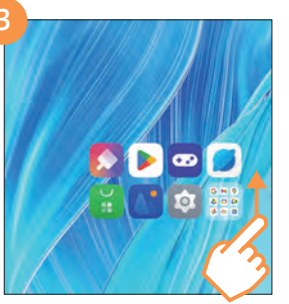

画面のフチを上にスワイプするとアイ コンが一カ所に固まって表示され、片 手でアイコンを起動しやすくなります。

## 便利機能 FMラジオを楽しむ方法

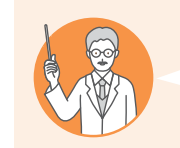

1

#### こんな方にオススメ! ■ 通勤や家事をしながらラジオが聴きたい 災害時などデータ通信ができないときに情報収集する手段が欲しい

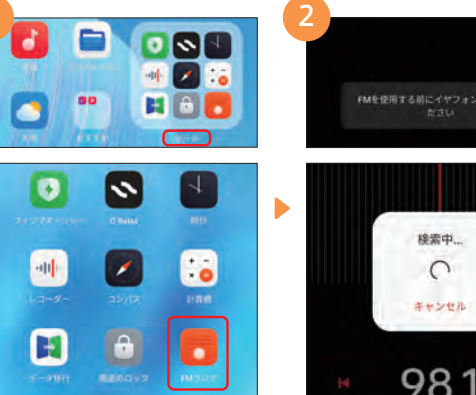

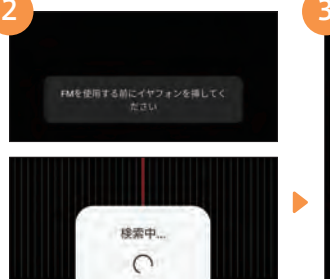

キャンセル

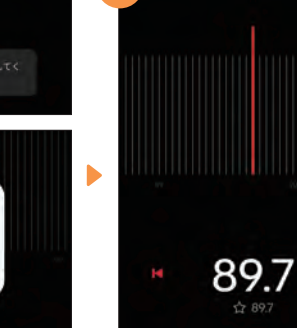

[ツール]→[FMラジオ]の順にタップ 有線イヤホンを取り付けていない場 合は取り付けます。初回起動時に周 波数の検索が行われます。

イヤホンからラジオ音声が流れます。 FMラジオはインターネット接続がな くても聴くことができます。

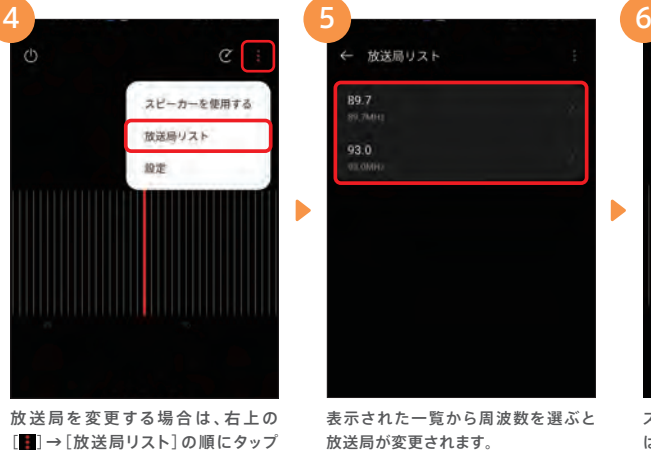

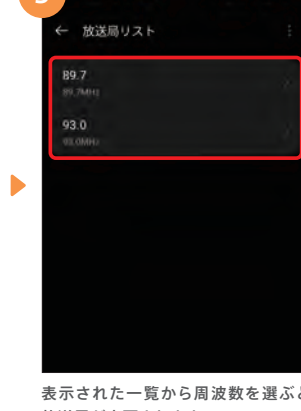

表示された一覧から周波数を選ぶと 放送局が変更されます。

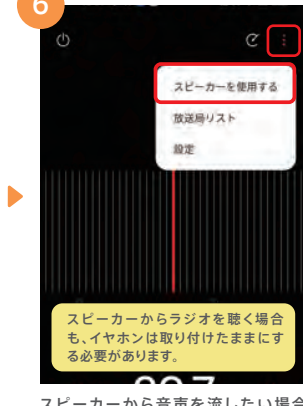

スピーカーから音声を流したい場合 は、右上の[■]→[スピーカーを使用 する]の順にタップします。

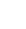

します。

します。

F A Q

## <span id="page-15-0"></span>便利機能 お子さまでも安心して使える設定

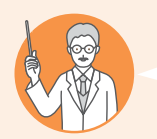

### こんな方にオススメ!

■ 子どもにスマホを使わせるときに、意図しないアプリは使わせたくない ■ 時間をしっかり決めて子どもにスマホを使わせたい

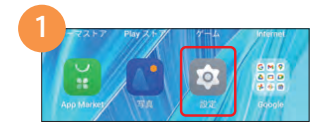

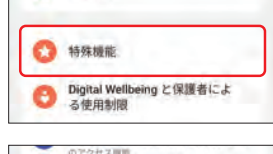

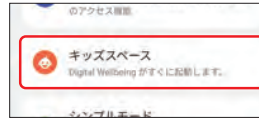

[ 設 定 ]→[ 特 殊 機 能 ]→[ キッズス ペース]の順にタップします。

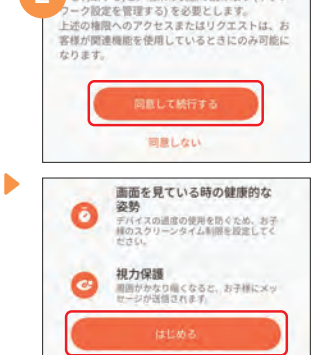

[同意して続行する]→[はじめる]の 順にタップします。

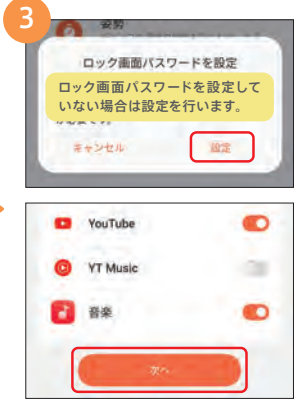

[設定]をタップ→使用を許可するア プリを有効にして[次へ]をタップしま す。

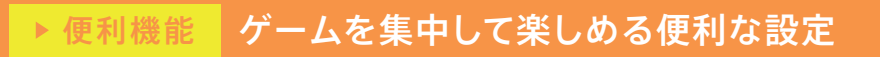

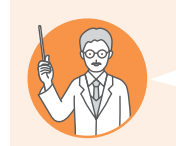

#### こんな方にオススメ! ゲームや動画視聴中は通話やLINEなどの通知を出さずに集中したい ■ ゲームプレイ中のミスタッチを防止したい

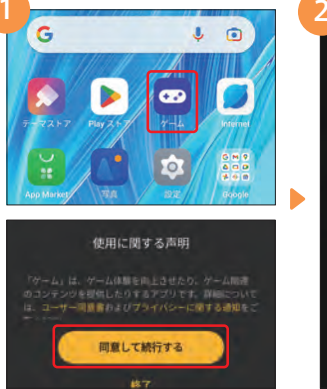

1 3

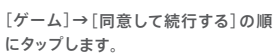

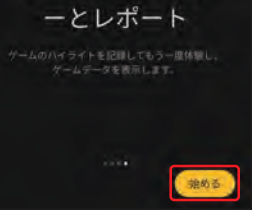

ゲームキャプチャ

左にスライドして説明を確認して、[始

める]をタップします。

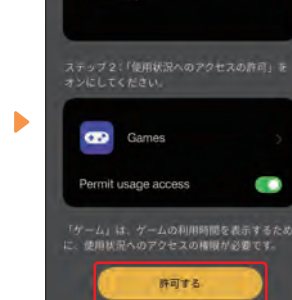

Games

[許可する]をタップします。

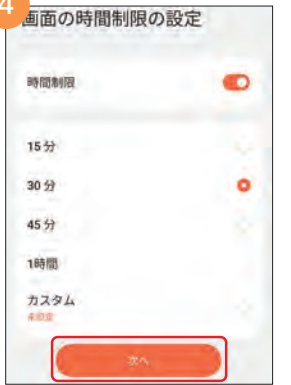

使用時間を選択して、[次へ]をタップ します。時間制限をオフにすれば、常 時キッズスペースで使用できます。

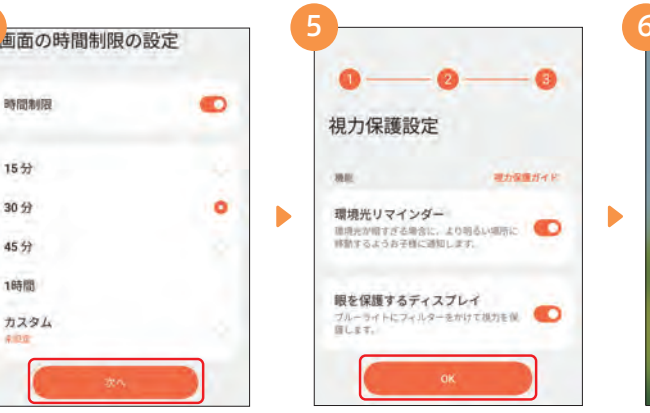

視力保護設定を選択して、[OK]をタップ します。キッズスペース画面に切り換わ り、許可したアプリのみが表示されます。

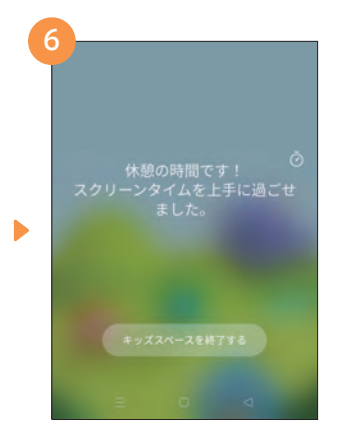

設定した時間が経過すると、通知が表 示されます。終了するか、[5]をタップ して延長時間を設定できます。

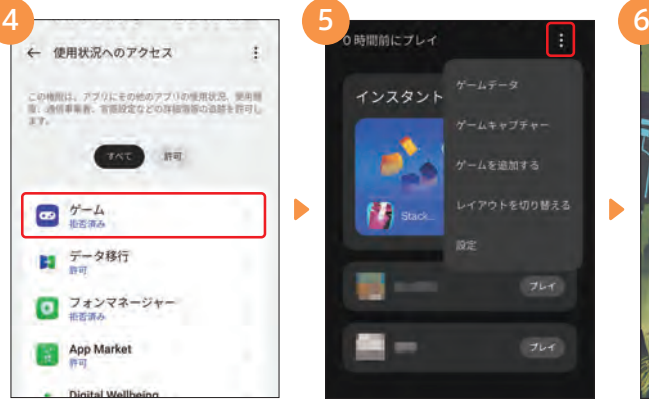

[ゲーム]の使用状況へのアクセスを [許可]して、[←]をタップします。

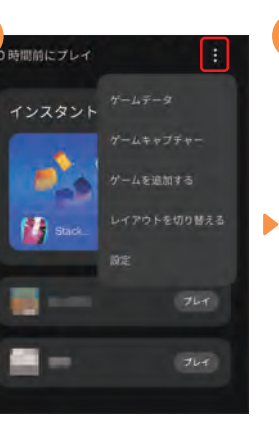

画面右上の[■]をタップすると、ゲー ムを追加したり、詳細設定を変更でき ます。

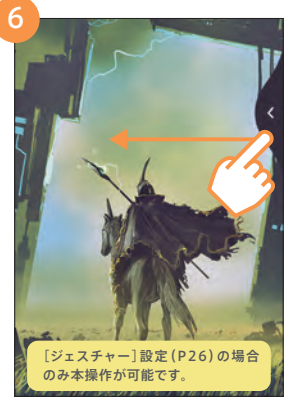

## <span id="page-16-0"></span>便利機能 動作がよりサクサクになる設定

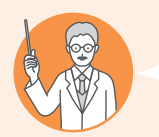

#### こんな方にオススメ!

■日々の操作をよりサクサクにしたい ■ググラフィックを多用したゲームをより快適にプレイしたい

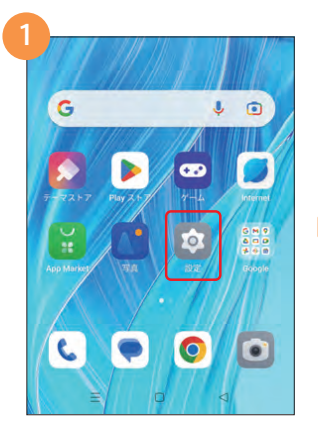

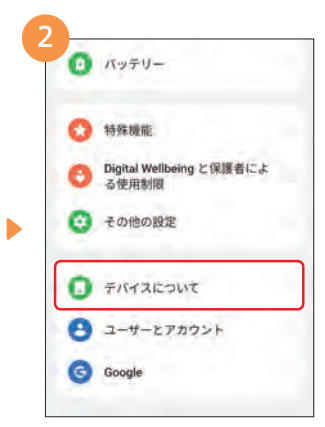

[デバイスについて]をタップします。

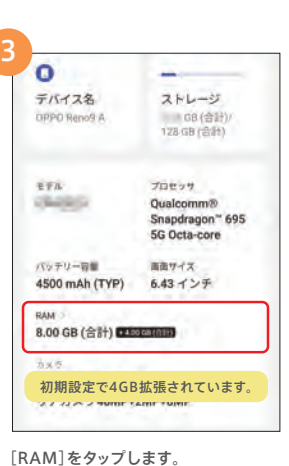

 $\blacktriangleright$ 

 $\blacktriangleright$ 

[設定]をタップします。

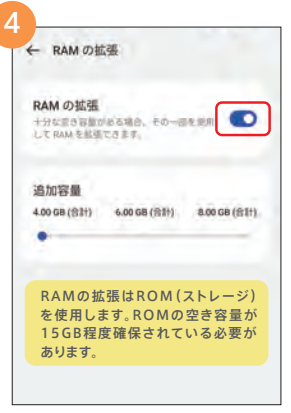

[RAM の拡張]がオンになっているこ とを確認します。

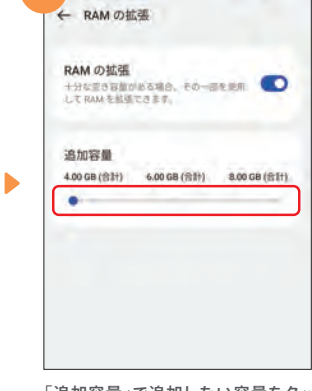

「追加容量」で追加したい容量をタッ プします。最大で8GBの拡張が可能 です。

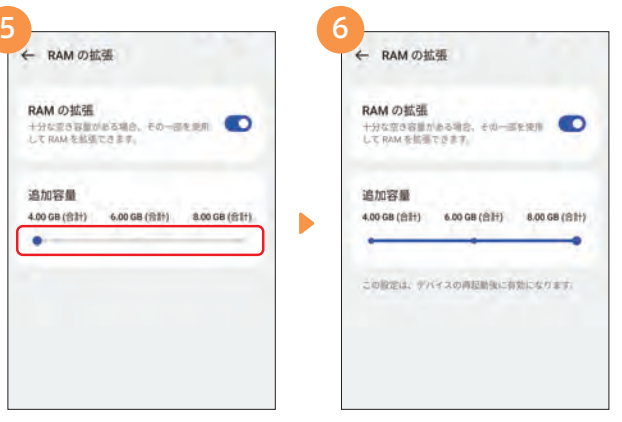

設定後は再起動が必要です。電源ボ タンと音量ボタン(上)を同時に押し て再起動を行ってください。

## FAQ こんなときは

#### 電源オン/オフ・再起動の操作手順

■電源オン:本体右側にある雷源ボタンを長押しします。

■電源オフ/再起動:本体右側にある電源ボタンと、本体左側にある音量ボタン (上)を同時に押すと、再起動と電源オフのメニューが表示されます。中央の白いボ タンからスワイプしてください。

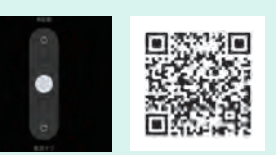

※電源ボタンを長押しで電源オフ/再起動にする設定に変更可能です。

■[設定]→[その他の設定]→[電源ボタン]→[電源ボタンを長押しします]→[電源メニュー]をオン

#### QRコードを読み取る方法

カメラアプリを開き、写真モードの状態で画面内にQRコードを表示します。 QRコードを認識すると、黄色い枠とともに画面上に表示される[QRコードを認識]をタップすると、QR コードの情報に基づきブラウザやSNSなど各アプリが起動します。

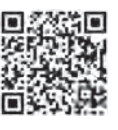

#### 着信音の変更方法

以下より着信音の変更が可能です。 ■デフォルトの着信音:[設定]→[サウンドとバイブ]→[着信音] ■アプリごとの着信音と通知音:「設定]→[アプリ]→[アプリ管理]→変更したいアプリ→[通知を管理]

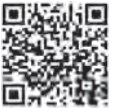

#### ソフトウェアのアップデート方法

SDカードが挿入された状態にしておきます。 ※SDカードの挿入はP03のSIMカード挿入③を参照

ソフトウェアのアップデートやアップデートが必要かどうかの確認は下記手順から行うことができます。 ■アップデート方法:[設定]→[デバイスについて]→[ColorOS]→[ダウンロード] ■アップデートが必要かどうかの確認方法:[設定]→[デバイスについて]→[ColorOS]

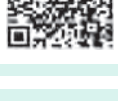

#### データのバックアップを取る方法(SDカード編)

バックアップを取る場合は、右記QRコードからOPPOサポートページを参照しながら操作をお願いしま す。下記は概要を記載しています。

■連絡先、メッセージ(SMS)、通話履歴等のバックアップ方法:[設定]→[その他の設定]→[バックアッ プとリセット]→[バックアップと移行]→[ローカルバックアップ]→[新しいバックアップを作成]

■画像、動画、音楽、その他ファイルのバックアップ方法:SDカードがセットされた状態で[ファイルマ ネージャー]→[デバイスストレージ]→バックアップしたいファイルやフォルダを長押し→[その他]→[コピー]

#### カメラ撮影時のデータ保存先をSDカードに変更する方法

初期設定ではカメラ撮影時の保存先は本体に設定されています。保存先をSDカードに変更したい場合 は、右記QRコードからOPPOサポートページを参照しながら操作を行います。下記は概要を記載してい ます。

■[設定]→[デバイスについて]→[ストレージ]→[SDカード]→[カメラ]のスイッチをタップしてオン

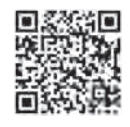

F A Q

## FAQ こんなときは

#### アプリの通知が来ないときの対処方法

LINEメッセージの通知などが来ない場合は、右記QRコードからOPPOサポートページを参照しながら、以 下の設定の見直しをお願いします。

●バッテリーに関する設定を見直す ●サウンドに関する設定を見直す ●通知に関する設定を見直す ●その他の設定を見直す

#### マイナンバーカード機能搭載(スマホ用電子証明書搭載サービス)

OPPO Reno9 A はマイナンバーカードの読み取りだけでなく、スマホ本体にマイナンバーカードの機能 を持たせるアプリが使用可能です。行政手続きなどを行う際にマイナンバーカードを持ち歩く手間が省け て便利です。詳細は右記QRコードからOPPOサポートページを参照してください。

#### 画面ロックのパスワードを忘れた場合

まずは心当たりのパスワードをお試しください。複数回間違えた場合、次の入力までお待ちいただくことが ありますが、入力のお試しは何度でも可能です。どうしても思い出せない場合は、以下の手順で初期化を行 うことができます。

※諸条件により、初期化ができない場合があります。

※初期化後、初期設定時にログインしていたGoogleアカウントおよびパスワードが必要です。

※実行前に他の端末などで右記QRコードのOPPOサポートページも参照してください。

■電源オフの状態で、電源ボタンと音量ボタン(下)を同時に5秒程度長押し→ [English]→[Format data]→画面に表示され た4桁の確認コードを入力→[Format]→[OK]

初期化を実行すると、端末に保存されたすべてのデータが消去され、工場出荷状態に戻ります。 この操作の実行は十分ご注意下さい。

#### 端末の初期化(工場出荷時の状態にリセット)

端末のすべてのデータを消去して購入直後の状態に戻したい場合は、以下の手順で初期化(リセット)を行

※実行前に右記QRコードのOPPOサポートページもご参照ください。

■[設定]→[その他の設定]→[バックアップとリセット]→[端末のリセット]→[すべてのデータを消去]

初期化を実行すると、端末に保存されたすべてのデータが消去され、工場出荷状態に戻ります。 この操作の実行は十分ご注意下さい。

#### 「こんなときどうするの?」はOPPOカスタマーサポートへ

OPPOスマートフォンに関するお困りごとは、QRコードからOPPOカスタマーサポー トにアクセスしてください。上記のようなFAQをはじめ、役に立つ情報が多数掲載さ れています。調べたい内容を単語で検索することもできます。

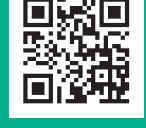

### メモ欄

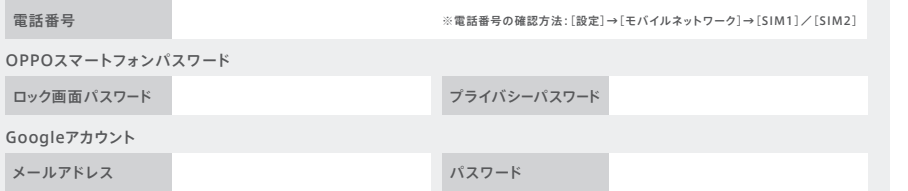

### OPPO Reno9 Aがより便利にお使いいただけるスマートデバイス

OPPO Band わたしの健康をデザインする。 <u>■ インストンストンストール 1時間でフル充電、最長14日間</u>

電

■散歩もワークアウトもしっかり記録 ■睡眠中の自分を、より深く分析

间冰

**OPPO Enco Air2 Pro** いい音、快 適 、欲しいをすべて。

> 無料で手軽な チャットサポートを ご利用いただけます。

OPPO Care プレミアム保証サービス

のみの対応となります。地域によってはお届けにお時間をいただく場合もございます。

OPPO JAPAN カスタマーサービス

保証サービス加入後、期間内の修理は年1回まで無償対応と、お得なサービスです。 対象機器購入から21日以内限定でお申込可能です。サービス内容、対象機器はQRコードからご参照ください。

もしもの故障時にも安心。

回效频回

※携帯キャリア(MNO)モデルは対象外です。

■低域から高域まで、心地いいサウンド ■どこでも快適、ノイズキャンセリング ■ 簡単に接続設定、使える便利機能

**20570-00-6776** 受付時間10:00~19:00(年中無休) 通話料はお客様負担となります。

# 便利機能編

F

A Q

■製品仕様や機能説明は、サプライヤーの変更などの理由によって変更される場合がありますので、実際の製品でお確かめください。関連する技術データは、当社設計時の パラメータ検査機関やサプライヤーのテストデータによるもので、テストソフトウェアのバージョン、特定のテスト環境、特定のバージョンによって、実環境でのデータは若干 異なる場合があります。■記載されている会社名、製品・サービス名は、各社の登録商標または商標です。■掲載した商品のサービス・仕様・デザインなどは予告なく変更す る場合がありますので、ご了承ください。■掲載した商品写真は、印刷のため実際の色と異なる場合があります。■記載内容は2023年6月現在のものです。

※初期不良にて端末交換になる場合は、製品保証書に加え、付属品の返却が必要となります。修理依頼前に、データのバックアップをお取りください。日本国内

同

カスタマーサポート ユーザーガイド

うことができます。

カメラ編

初期設定編

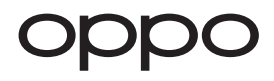